## **BAB IV**

# **PERANCANGAN DAN DESAIN**

## **4.1. Perancangan Sistem**

Perancangan sistem merupakan salah satu tahapan dari keseluruhan pembangunan sistem. Sistem yang dibuat menggunakan bahasa pemrograman *Java* dengan *tools* pengembang *Android Studio* dengan menggunakan *database MySQL*. Aplikasi ini dibangun untuk memudahkan petani dan toko obat pertanian dalam transaksi jual beli obat pertanian.

## **4.2. Perancangan** *UML*

## **4.2.1.** *Use Case Diagram*

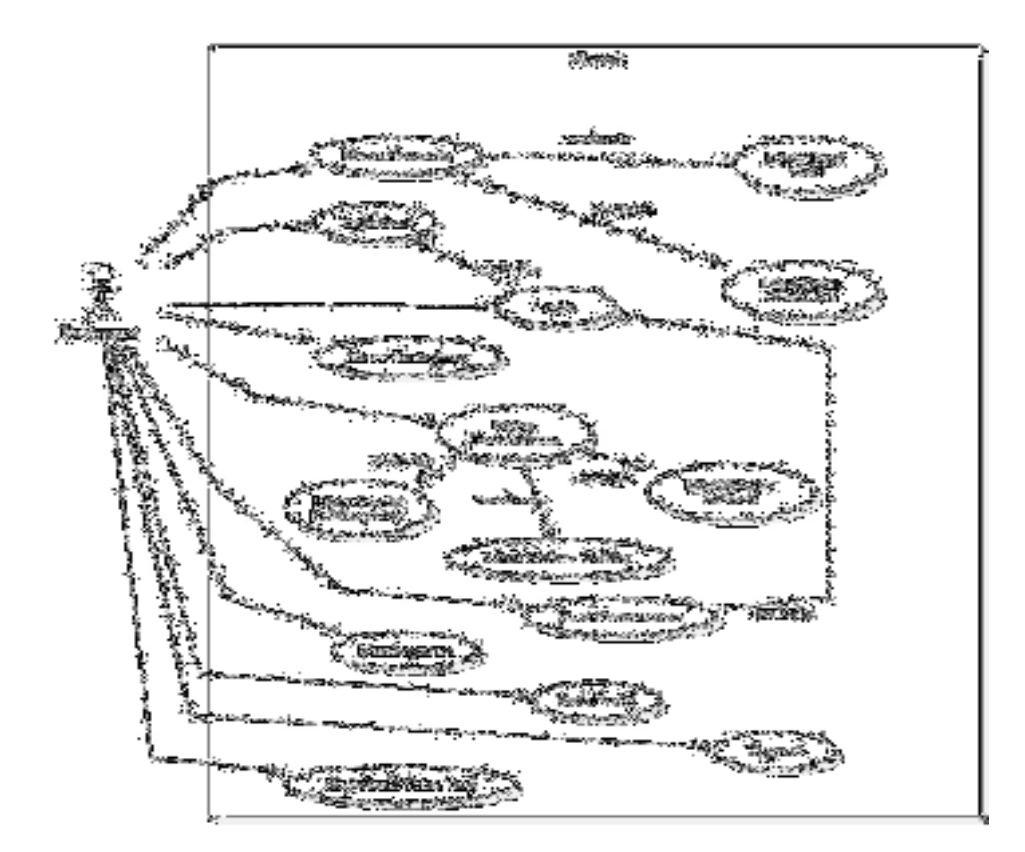

Gambar 4.1 Use Case Diagram Pelanggan

*Use case diagram* menggambarkan sebuah interaksi antara aktor dengan sistem dan menggambarkan fungsionalitas yang diharapkan dari sistem. Pada gambar 4.1 adalah gambar *use case diagram* yang menggambarkan interaksi-interaksi pada aplikasi *frontend*.

1. Identifikasi Aktor

Tabel 4.1 Identifikasi Aktor

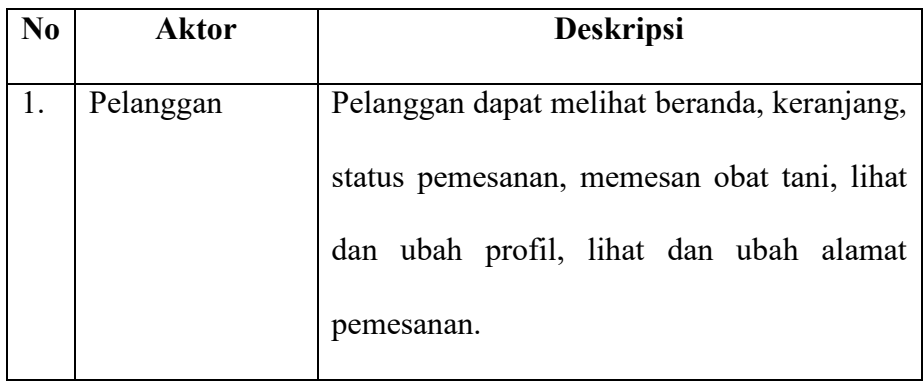

2. Identifikasi Kebutuhan *Use Case Diagram*

Tabel 4.2 Identifikasi kebutuhan Use Case Diagram

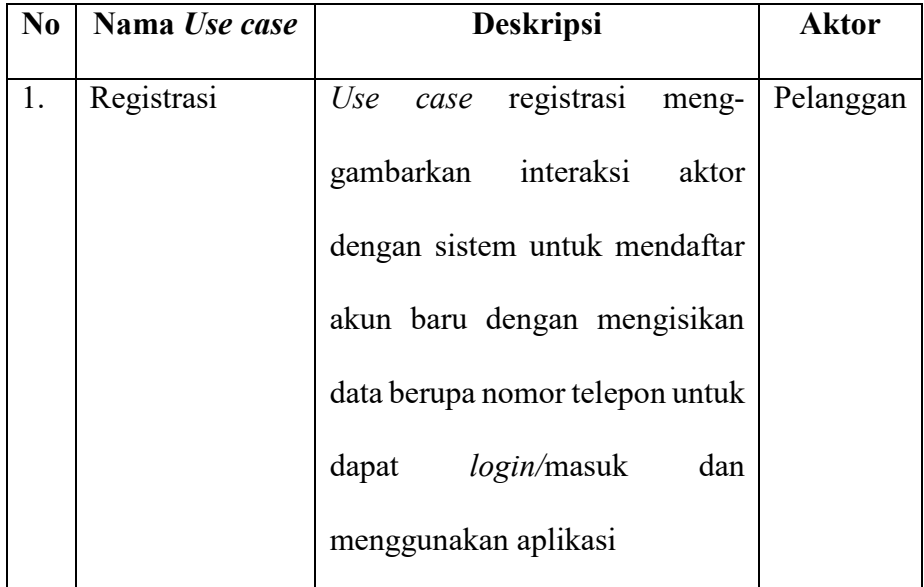

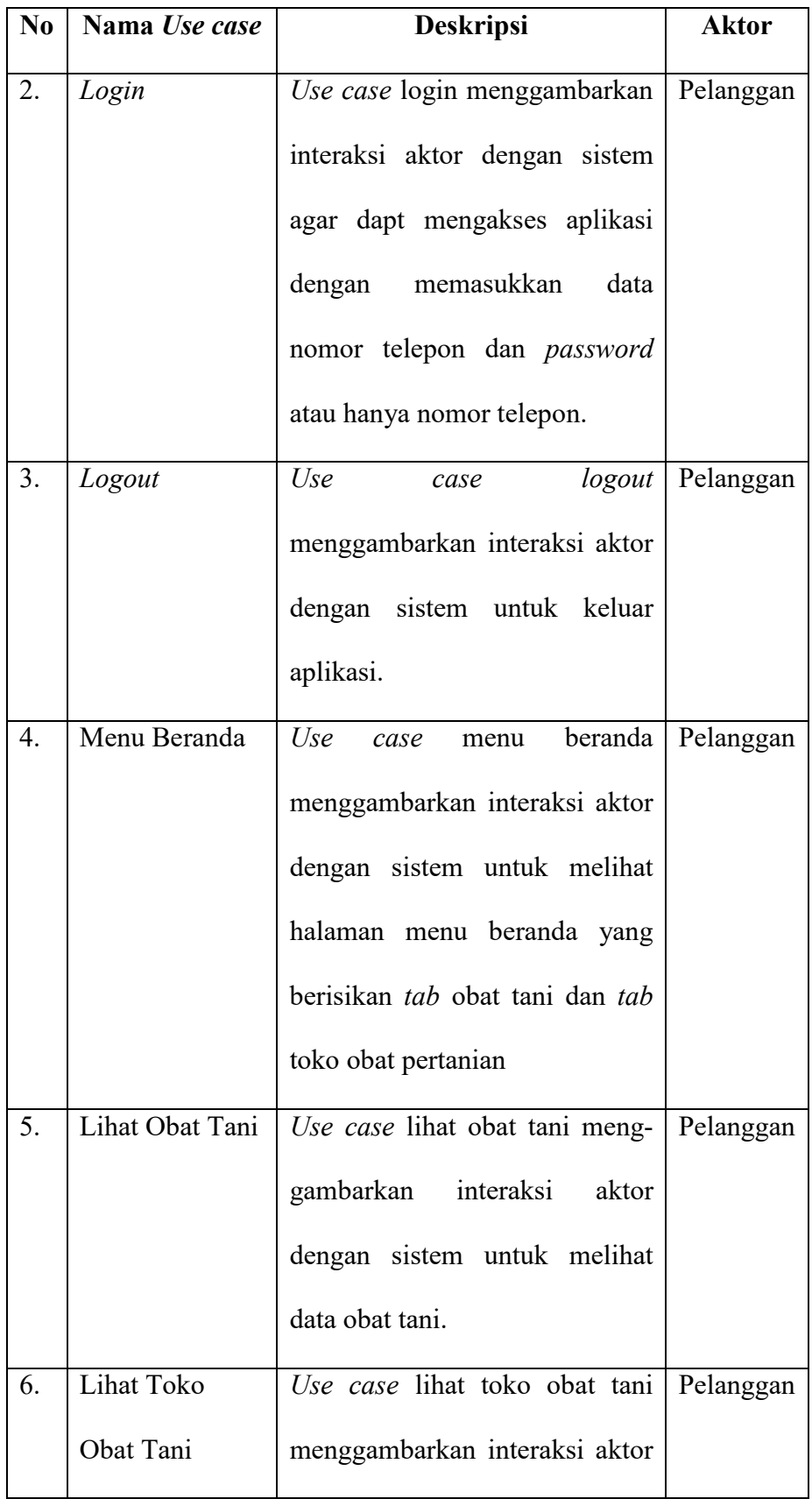

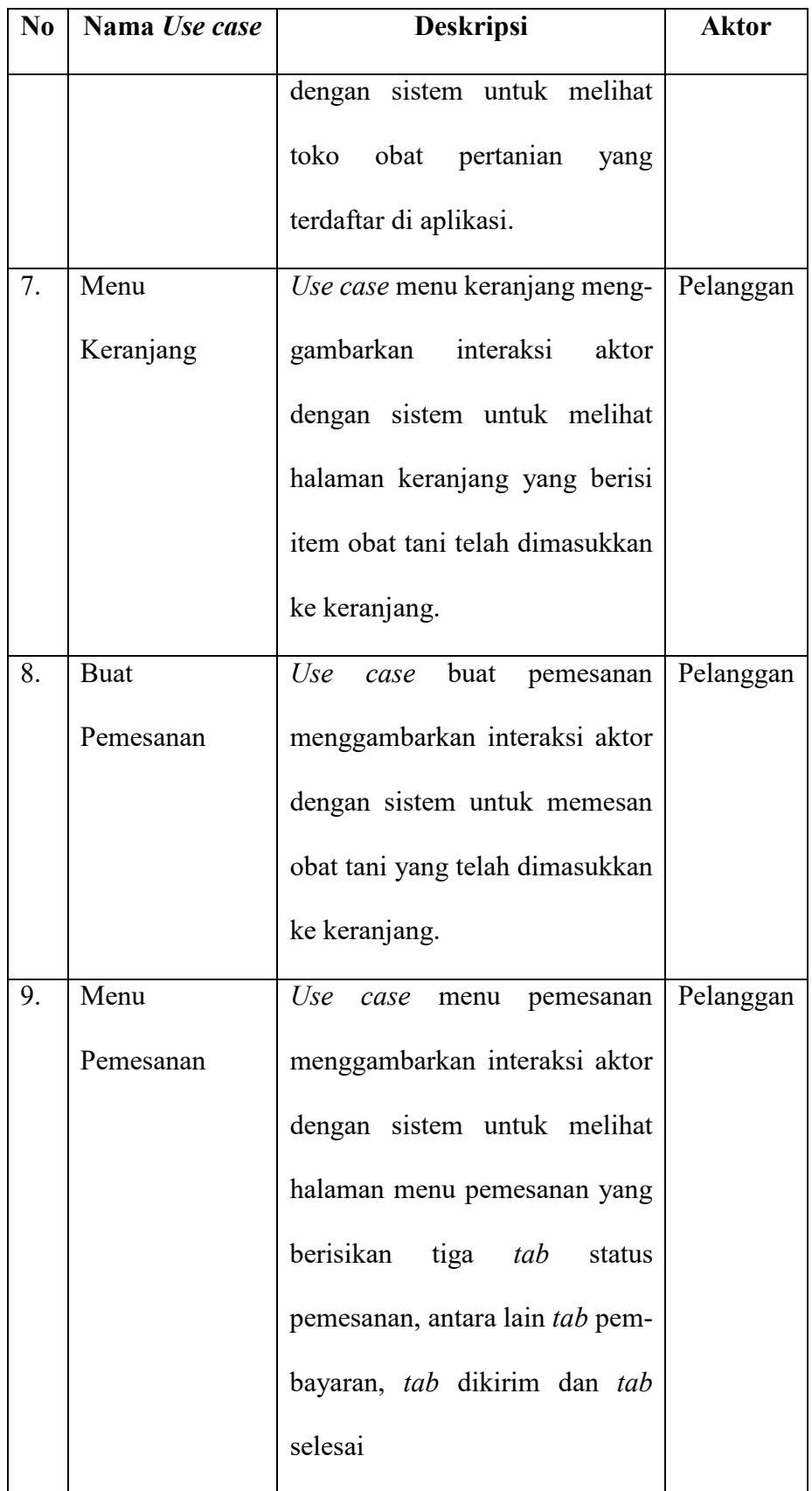

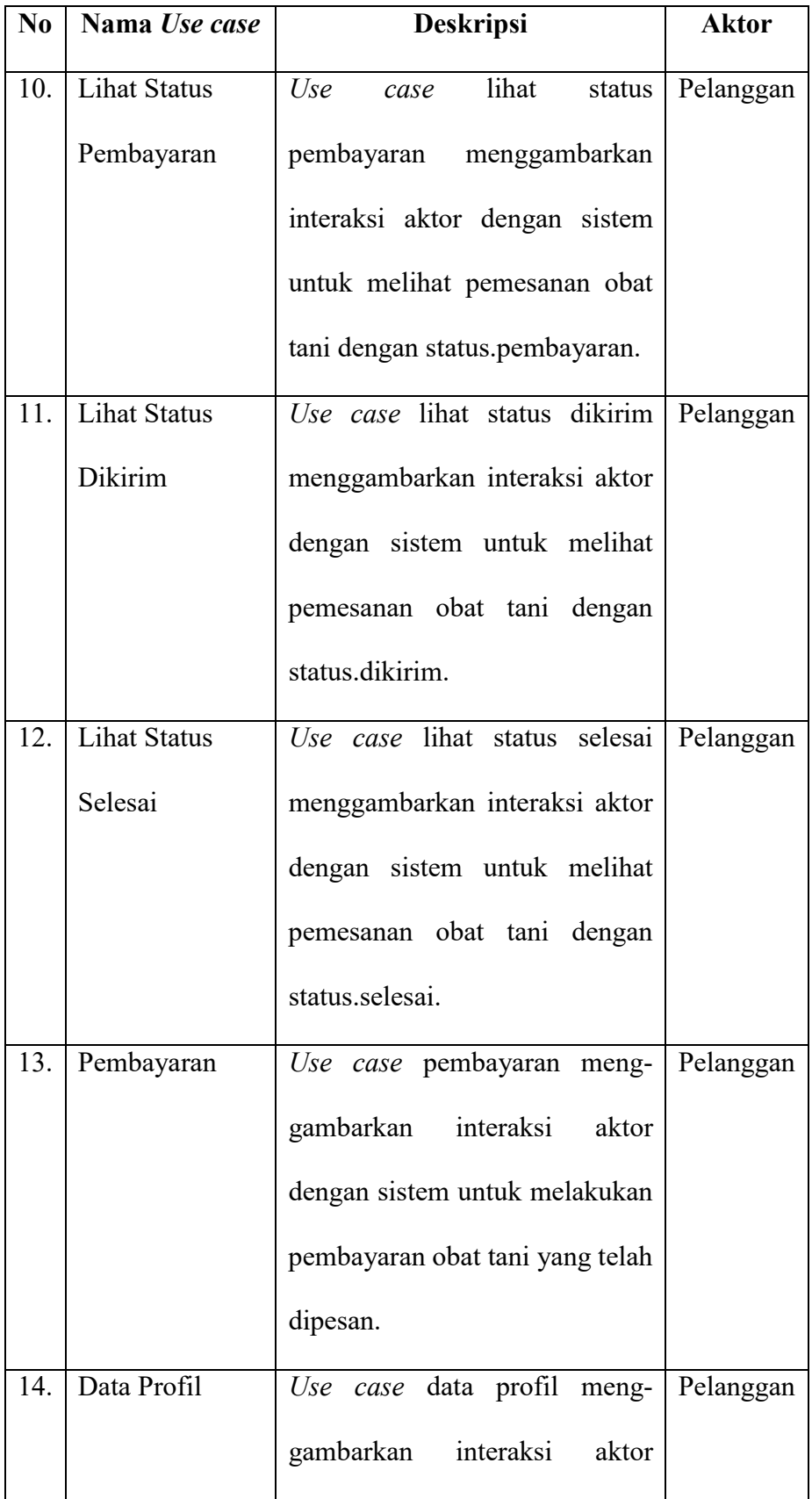

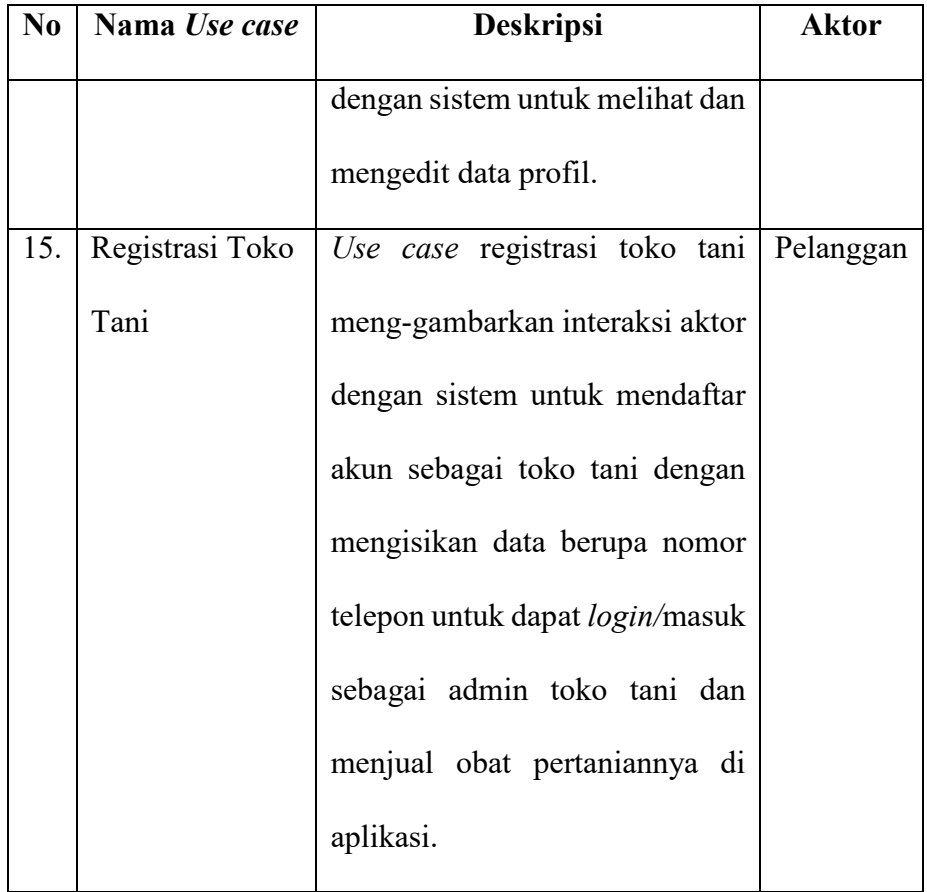

### **4.2.2.** *Activity Diagram*

1. *Activity Diagram* Registrasi

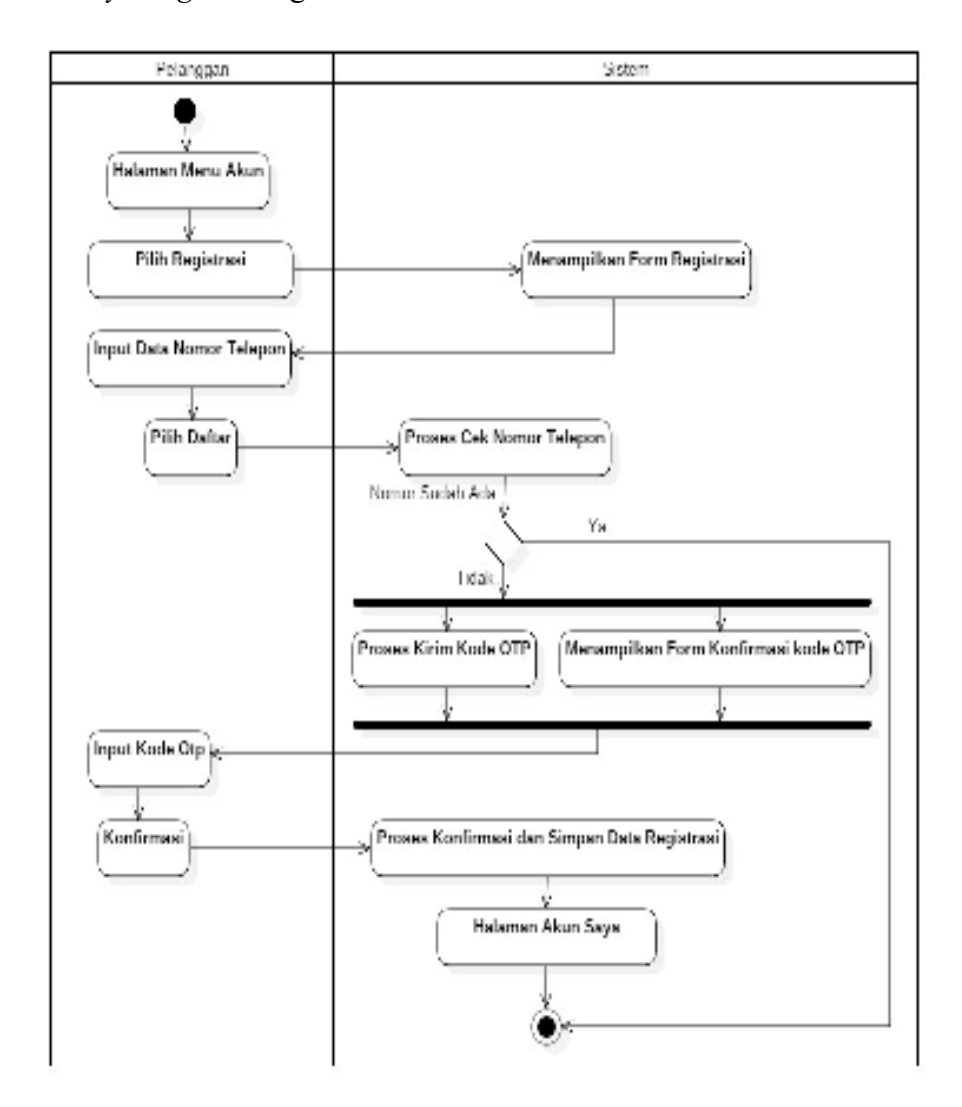

Gambar 4.2. Activity Diagram Registrasi

Gambar 4.2. Menjelaskan pelanggan melakukan registrasi akun dengan mengisikan data berupa nomor telepon pada *form* registrasi. Sistem akan mengecek nomor telepon tersebut. Jika sudah ada (terdaftar) maka sistem akan menampilkan kembali *form* registrasi.

Jika belum ada maka sistem akan mengirimkan kode *OTP*  verifikasi ke nomor telepon tersebut dan menampilkan *form* konfirmasi kode *OTP*. Kemudian pelanggan menginputkan kode *OTP* tersebut. Jika benar maka sistem memproses dan menyimpan data registrasi serta menampilkan halaman akun saya.

2. *Activity Diagram Login*

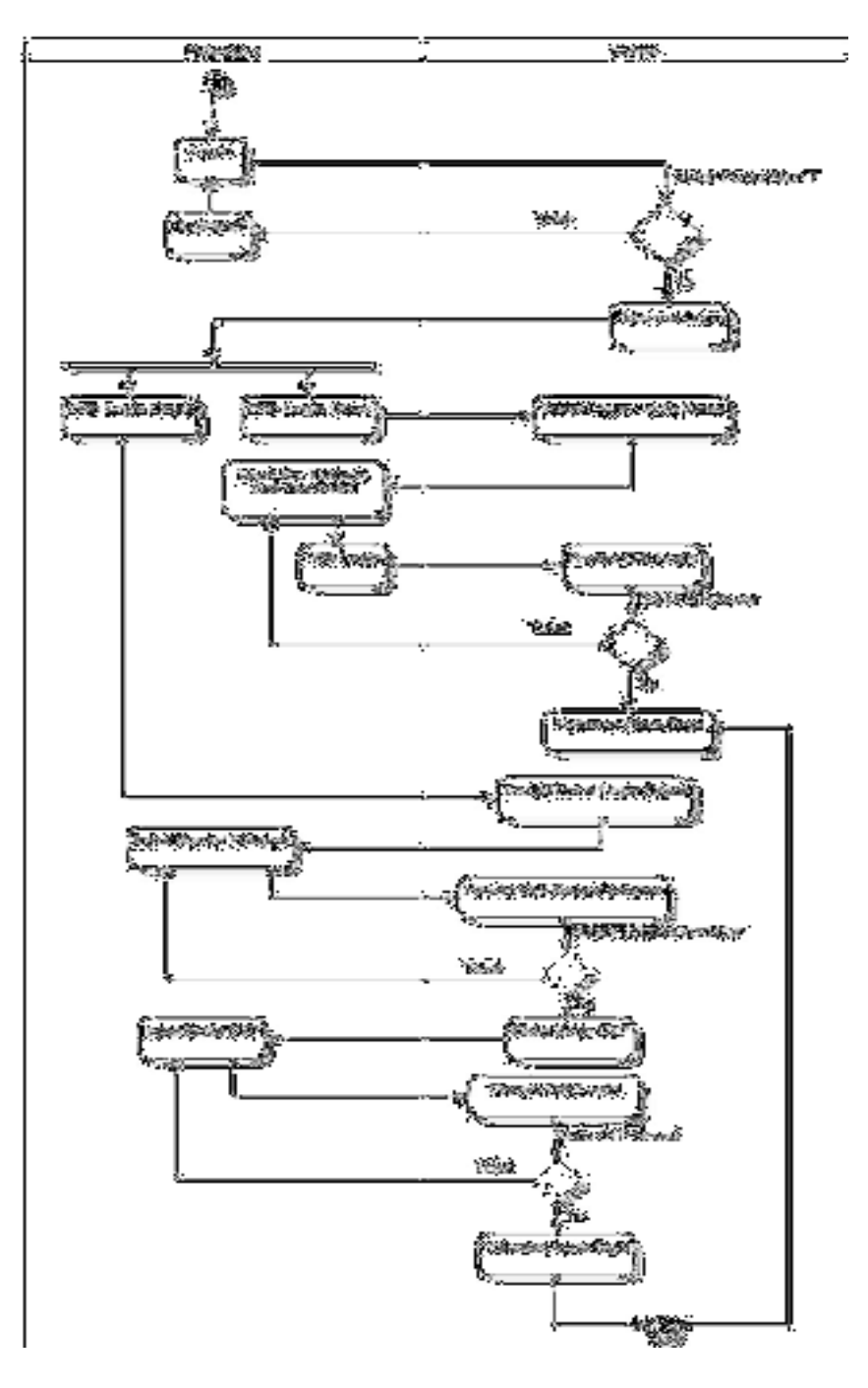

Gambar 4.3. Activity Diagram Login

Gambar 4.3. Menjelaskan Pelanggan dapat melakukan *login* dengan dua cara yaitu *login* biasa dengan memasukkan data berupa nomor telepon dan *password* dan *login* cepat dengan hanya memasukkan nomor telepon. Jika pelanggan memilih *login* biasa maka sistem akan menampilkan *form login* dengan input nomor telepon dan *password.* Kemudian sistem akan memproses data *login* pelanggan. Jika salah maka sistem akan mengembalikan ke *form login* biasa. Jika benar maka sistem akan menampilkan halaman akun saya.

Jika pelanggan memilih login cepat maka sistem akan menampilkan *form login* dengan input data *login* nomor telepon. Kemudian sistem akan memproses data *login* tersebut dan jika benar maka sistem akan mengirimkan kode verifikasi nomor telepon yang selanjutnya pelanggan akan memasukkan kode tersebut pada *form* konfirmasi nomor telepon yang ditampilkan. Jika salah maka akan kembali ke *form* konfirmasi nomor telepon. Jika benar maka sistem akan menampilkan halaman akun saya.

3. *Activity Diagram Logout*

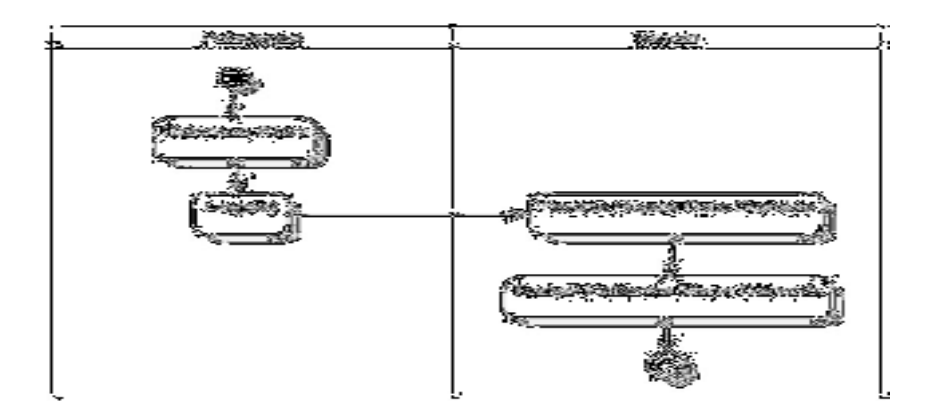

Gambar 4.4. Activity Diagram Logout

Gambar 4.4. Menjelaskan pelanggan melakukan *logout* untuk keluar dari sistem utama dan sistem akan memproses data akun tersebut sehingga tidak lagi terikat dalam sistem.

4. *Activity Diagram* Menu Beranda

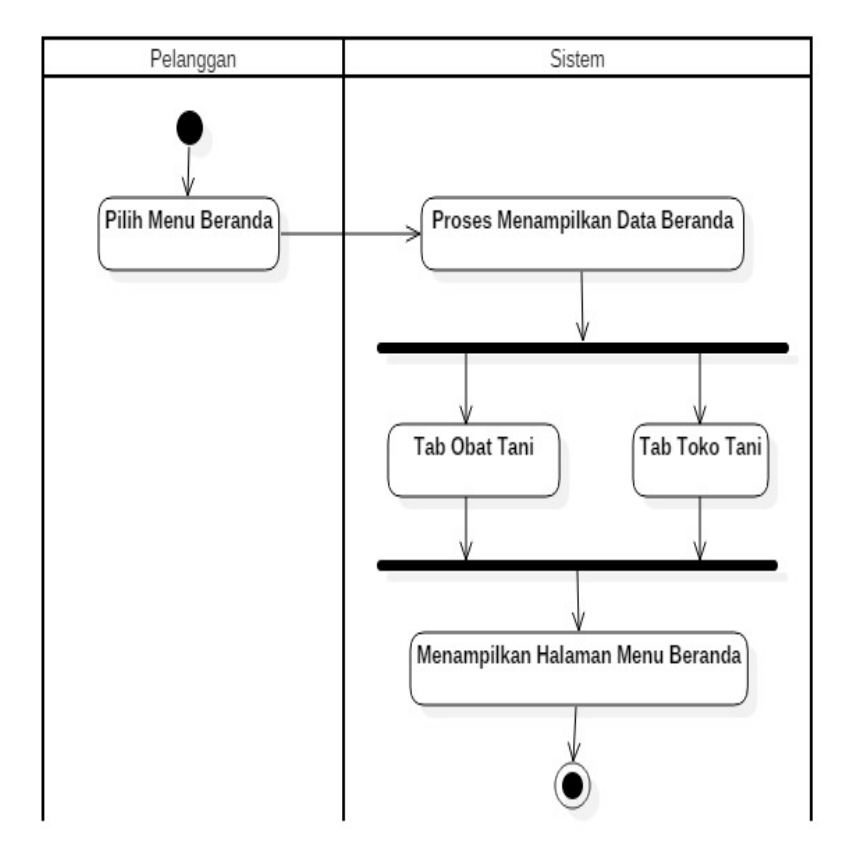

Gambar 4.5 Activity Diagram Menu Beranda

Gambar 4.5. Menjelaskan pelanggan membuka halaman menu beranda untuk melihat halaman menu beranda yang berisi *tab* obat tani dan *tab*  toko tani.

5. *Activity Diagram* Lihat Obat Tani

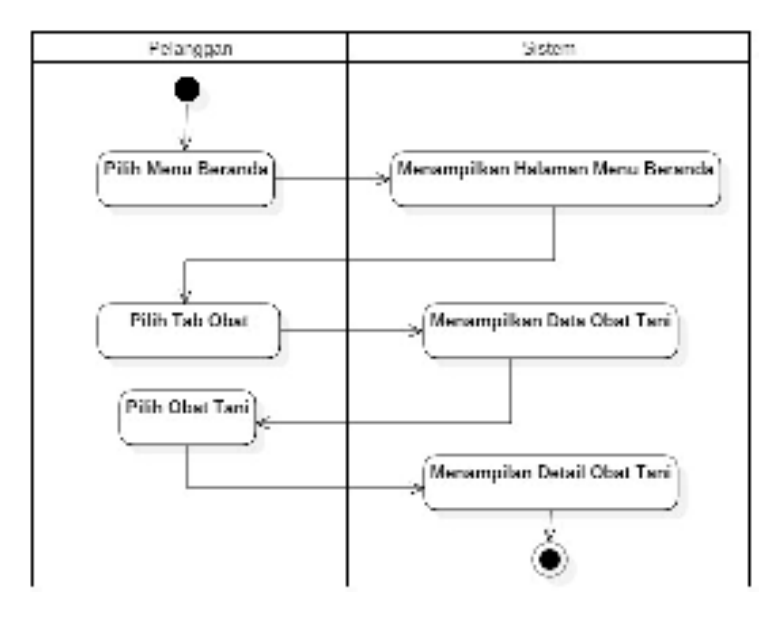

Gambar 4.6. Activity Diagram Lihat Obat Tani

Gambar 4.6. Menjelaskan pelanggan dapat melihat obat tani yang di cari di halaman menu beranda pada bagian *tab* obat. Sistem akan menampilkan detail obat tani sesuai dengan obat tani yang dipilih pelanggan.

6. *Activity Diagram* Lihat Toko Obat Tani

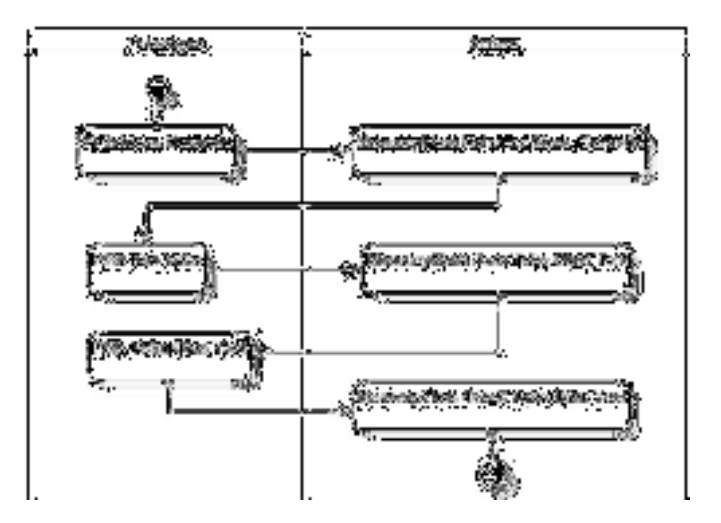

Gambar 4.7. Activity Diagram Lihat Toko Obat Tani

Gambar 4.7. Menjelaskan Pelanggan dapat melihat data toko obat tani di menu beranda pada *tab* toko. Sistem akan menampilkan data toko obat tani sesuai toko tani yang dipilih pelanggan.

7. *Activity Diagram* Menu Keranjang

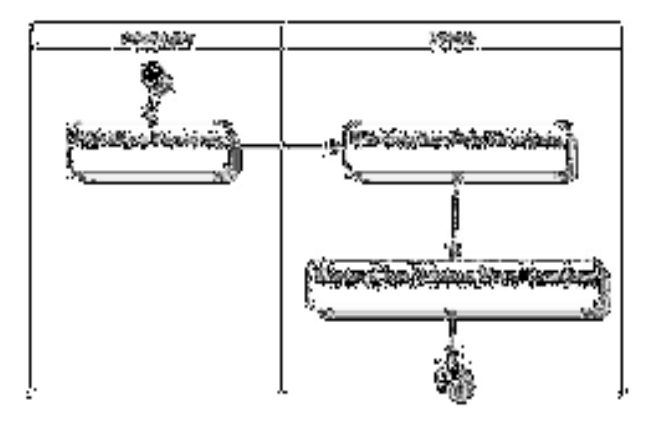

Gambar 4.8. Activity Diagram Lihat Keranjang

Gambar 4.8. Menjelaskan pelanggan dapat melihat halaman keranjang yang nantinya akan berisi item-item obat tani yang dipesan dengan cara pilih menu keranjang.

8. *Activity Diagram* Menu Pemesanan

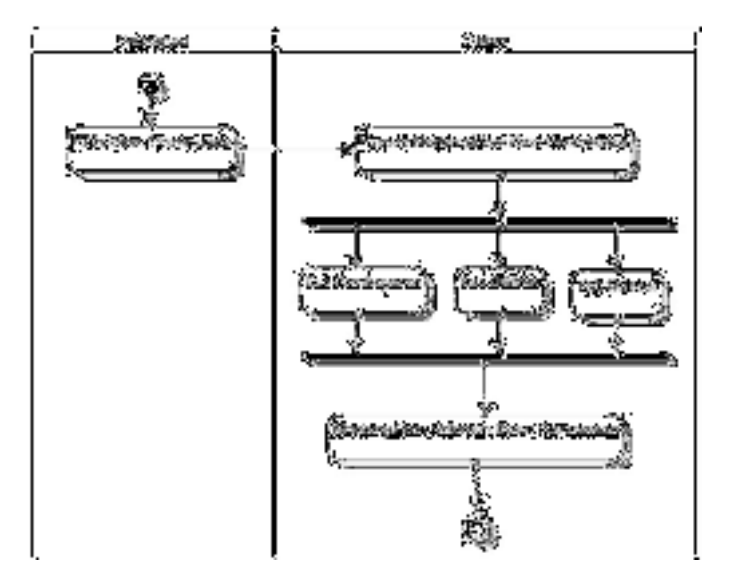

Gambar 4.9 Activity Diagram Menu Pemesanan

Gambar 4.9 Menjelaskan pelanggan dapat melihat halaman pemesanan yang berisikan *item-item* pemesanan obat tani dengan tiga *tab* status, yaitu *tab* status pembayaran, *tab* status dikirim dan *tab* status selesai.

9. *Activity Diagram* Lihat Status Pembayaran

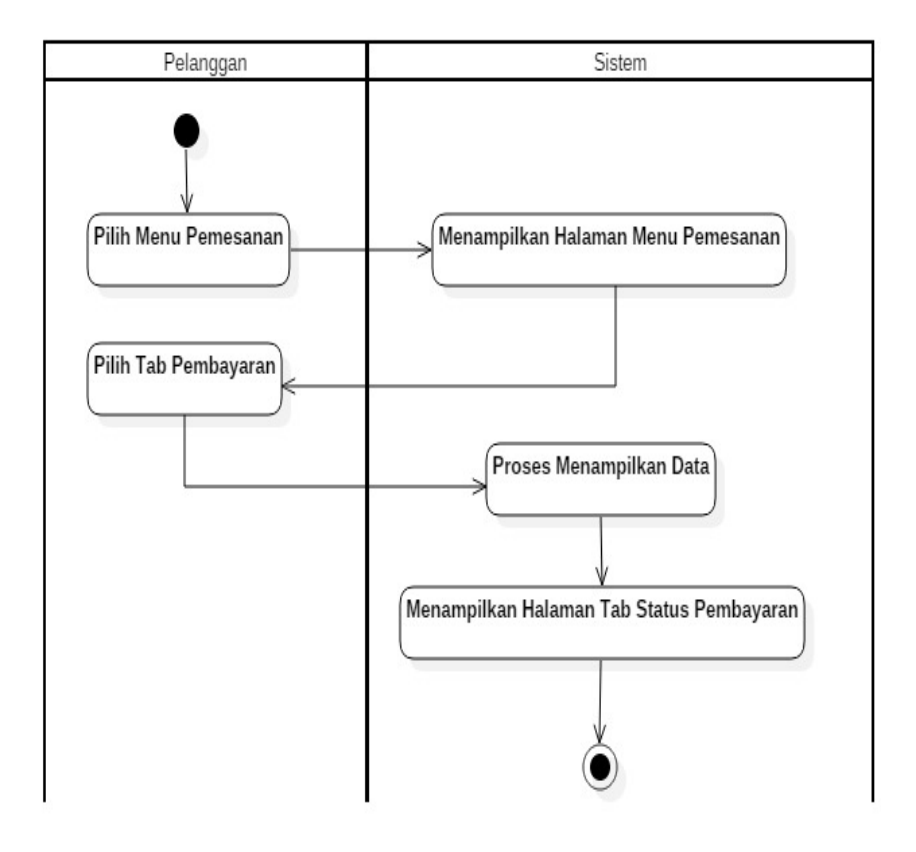

Gambar 4.10 Activity Diagram Lihat Status Pembayaran

Gambar 4.10 Menjelaskan pelanggan dapat melihat halaman status pembayaran terhadap pemesanan yang telah dibuat pada halaman menu pemesanan yang berisikan *item-item* pemesanan dengan status menunggu pembayaran dan sudah dibayar.

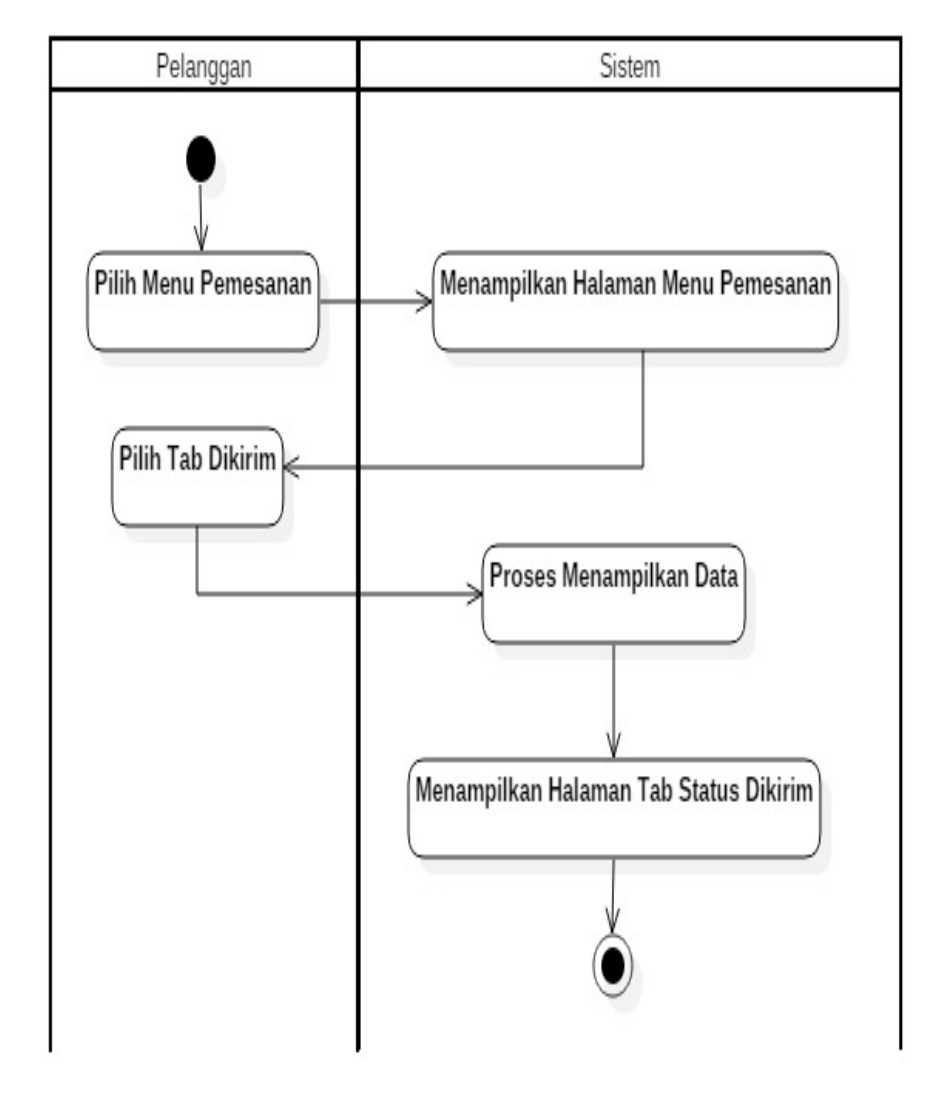

### 10. *Activity Diagram* Lihat Status Dikirim

Gambar 4.11 Activity Diagram Lihat Status Dikirim

Gambar 4.12 Menjelaskan pelanggan dapat melihat halaman status dikirim terhadap pemesanan yang telah dibuat pada halaman menu pemesanan yang berisikan *item-item* pemesanan dengan status dikirim.

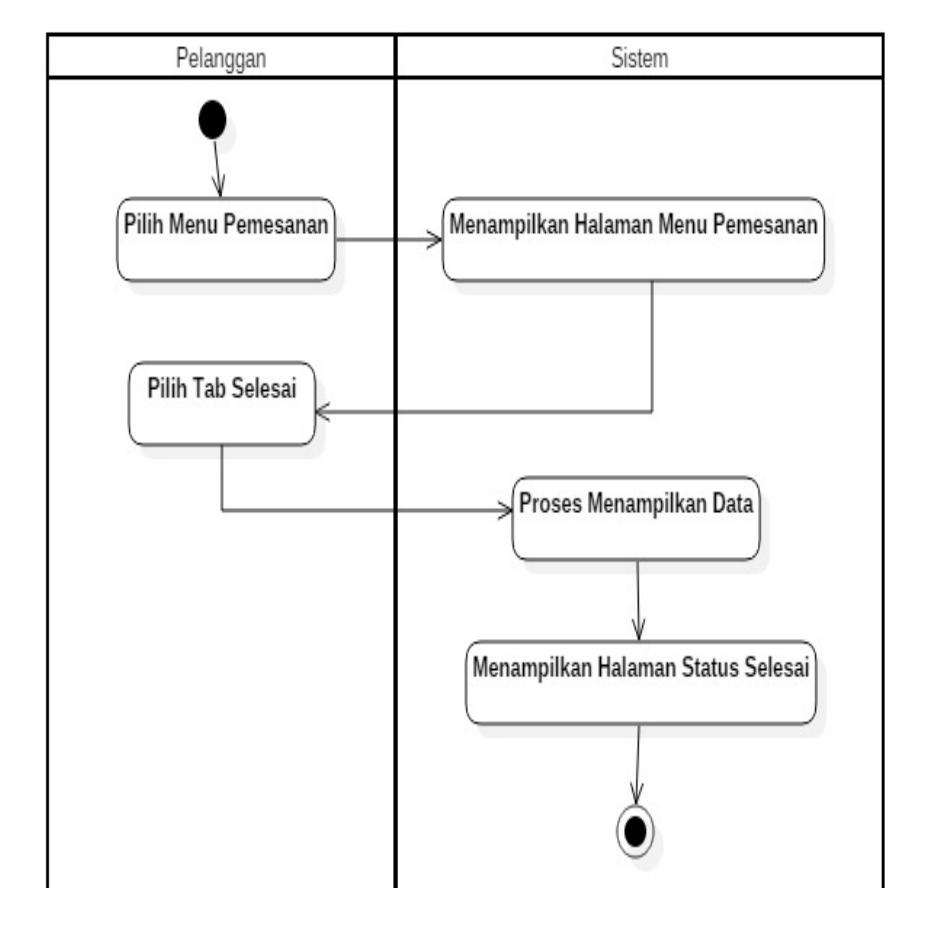

## 11. *Activity Diagram* Lihat Status Selesai

Gambar 4.12 Activity Diagram Lihat Status Selesai

Gambar 4.12 Menjelaskan pelanggan dapat melihat halaman status selesai terhadap pemesanan yang telah dibuat pada halaman menu pemesanan yang berisikan *item-item* pemesanan dengan status menunggu pembayaran dan sudah selesai.

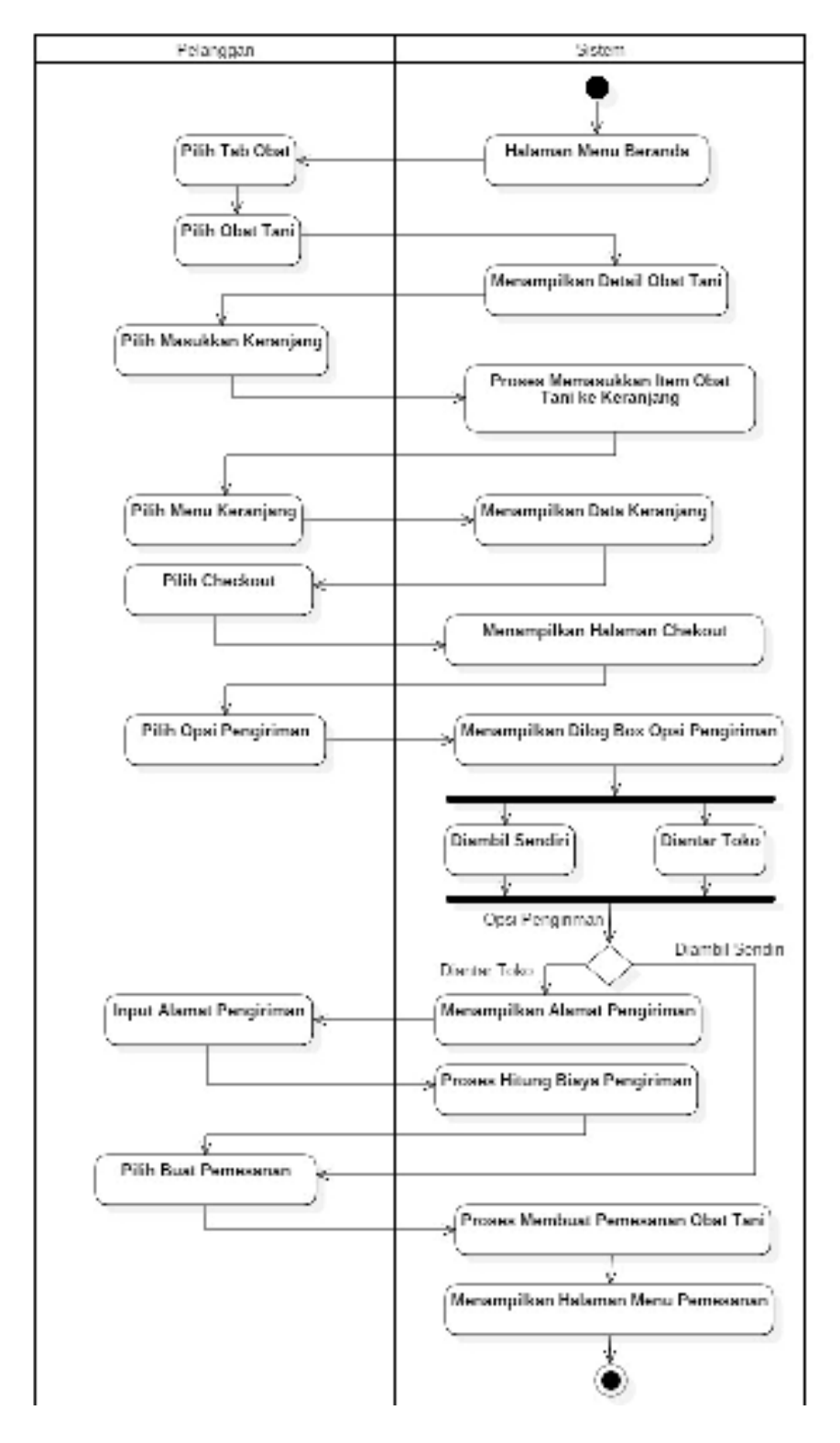

# 12. *Activity Diagram* Buat Pemesanan

Gambar 4.13. Activity Diagram Buat Pemesanan

Gambar 4.13. Menjelaskan pelanggan melakukan buat pemesanan obat tani. Pelanggan memilih obat tani yang akan dipesan pada halaman tab obat. Setelah dipilih, sistem menampilkan detail obat tersebut. Setelah pelanggan memilih masukkan keranjang maka sistem akan memprosesnya dan memasukkan obat tani yang dipilih ke halaman menu keranjang.

Pada halaman menu keranjang pelanggan dapat melihat obat tani yang dipesan kemudian pilih *checkout* untuk melakukan pengecekan ulang terhadap obat tani yang dipesan pada halaman *checkout.* Lalu memilih opsi pengiriman. Jika opsi pengiriman diambil sendiri maka dapat langsung memilih tombol buat pemesanan. Jika opsi pengiriman diantar toko maka sistem akan menampilkan alamat pemesanan.

Pada bagian alamat pengiriamn, pelanggan harus mengisi data alamat pemesanan agar sistem dapat memproses biaya pengiriman tersebut. Kemudian pelanggan dapat menyelesaikan pemesanannya dengan memilih tombol buat pemesanan dan sistem akan memproses pemesanan dan menampilkan halaman menu pemesanan.

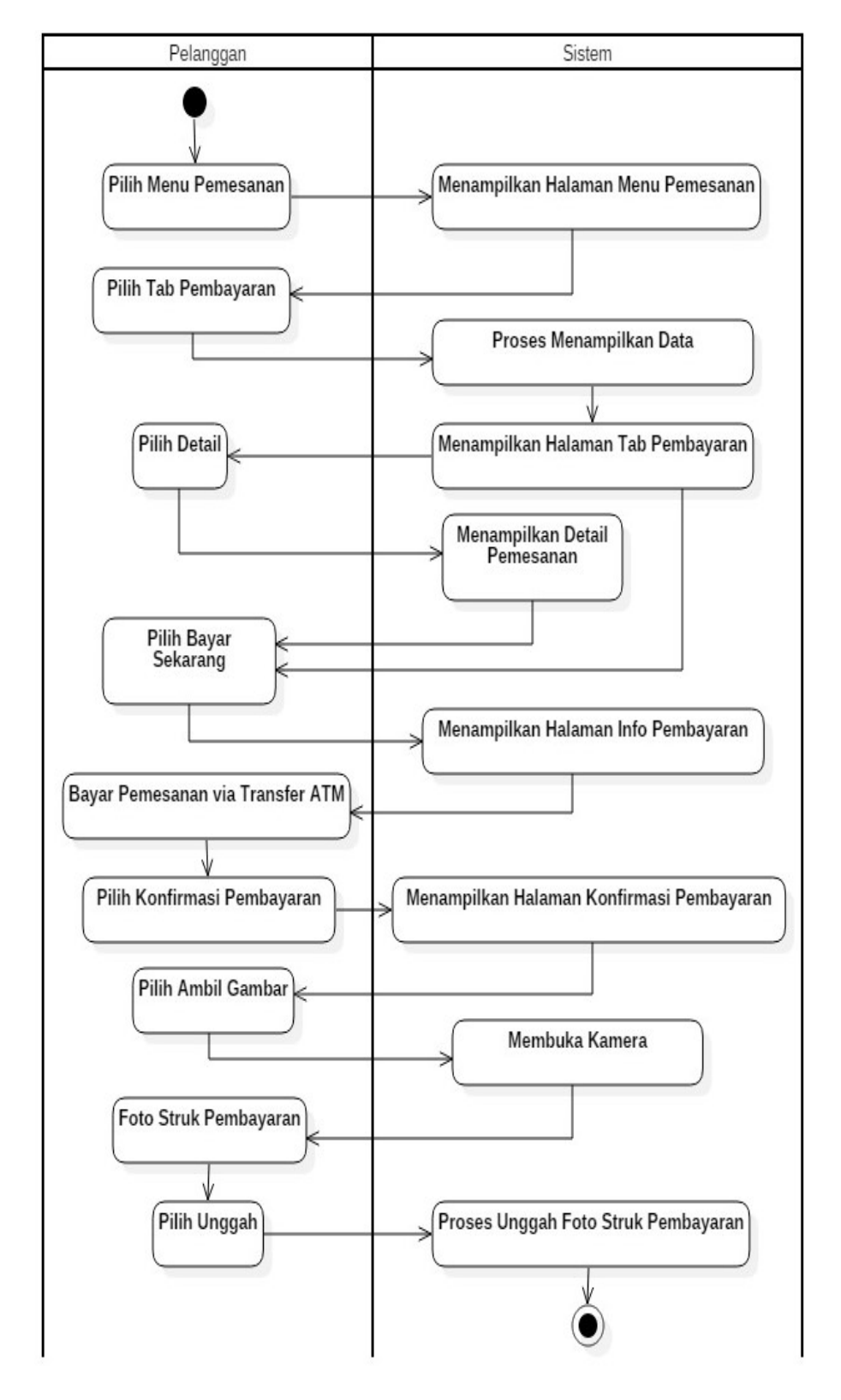

# 13. *Activity Diagram* Pembayaran

Gambar 4.14. Activity Diagram Pembayaran

Gambar 4.14. Menjelaskan pelanggan melakukan pembayaran terhadap obat tani yang telah di pesan dengan masuk halaman tab pembayaran pada halaman menu pemesanan. Pelanggan dapat memilih tombol detail untuk melihat detail pemesanan kemudian memilih tombol bayar sekarang pada halaman tersebut untuk melakukan pembayaran atau langsung memilih tombol bayar sekarang untuk melakukan pembayaran.

Setelah pelanggan memilih tombol bayar sekarang maka sistem akan menampilkan halaman info pembayaran. Selanjutnya pelanggan melakukan pembayaran via transfer *ATM* sesuai dengan petunjuk pada halaman info pembayaran. Selanjutnya pilih konfirmasi pembayaran untuk memfoto struk bukti transfer *ATM*.

Pilih ambil gambar. Sistem akan membuka kamera perangkat lalu ambil gambar atau foto struk bukti transfer. Kemudian pilih unggah agar sistem dapat memproses *upload* foto bukti transfer sebagau validasi pembayaran pemesanan pelanggan.

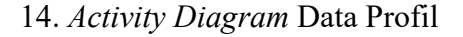

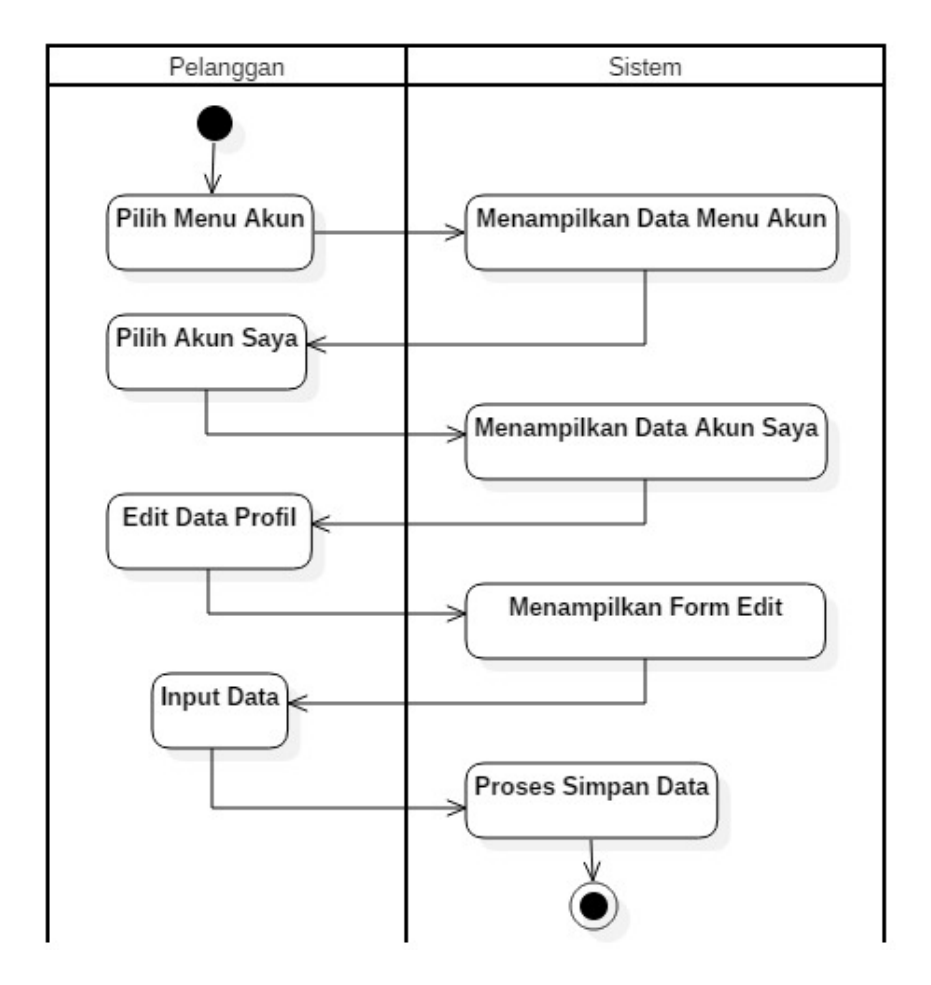

Gambar 4.15. Activity Diagram Data Profil

Gambar 4.15. Menjelaskan pelanggan melakukan ubah profil pada halaman akun saya dengan memasukkan data profil kemudian sistem akan memproses dan meyimpannya ke *database*.

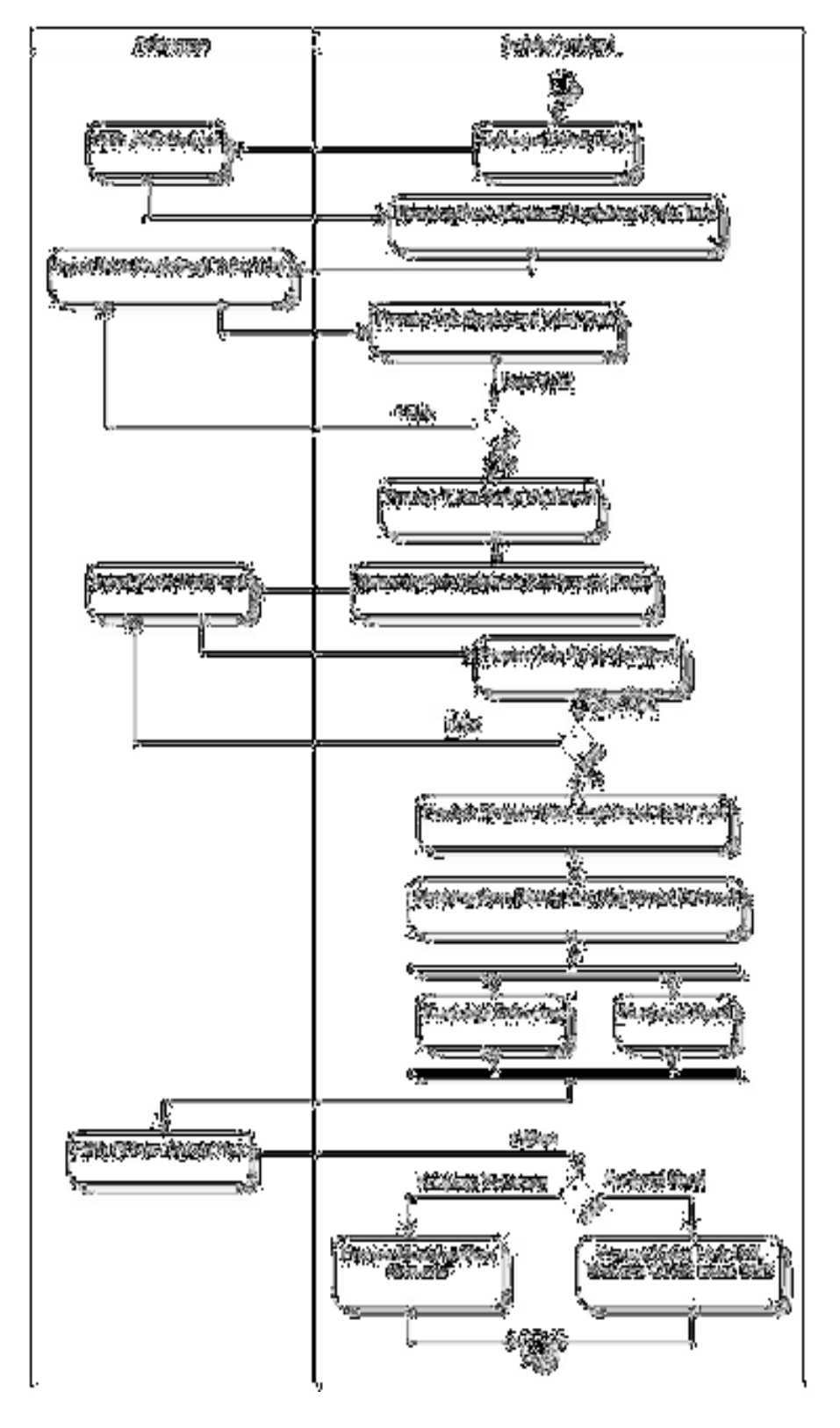

# 15. *Activity Diagram* Registrasi Toko Tani

Gambar 4.16 Activity Diagram Registrasi Toko Tani

Gambar 4.16 Menjelaskan pelanggan dapat melakukan registrasi toko tani agar dapat menjadi mitra penjual obat tani pada aplikasi. Pada halaman detail obat tani pilih tombol jadi penjual. Sistem akan menampilkan halaman registrasi toko tani. Isi data registrasi toko tani berupa *username, password* dan nomor telepon kemudian pilih daftar. Kemudian sistem akan mengirim kode verifikasi lewat sms ke nomor telepon yang digunakan untuk registrasi toko tani tadi dan sistem akan menampilkan halaman konfirmasi pendaftaran toko tani.

Kemudian pelanggan mengisi data dengan kode verifikasi yang sesaui lalu pilih konfirmasi. Sistem akan mengkonfirmasi registrasi toko tani dan menampilkan pilihan dialog box untuk mengunjungi halaman *website* otan sekarang atau nanti. Jika pilih nanti sistem akan mengirim sms berisi *url link website* otan ke nomor telepon registrasi toko tani. Jika pilih kunjungi sekarang sistem akan menampilkan *web browser* yang menuju ke *url link website* otan.

#### **4.2.3.** *Sequence Diagram*

1. *Squence Diagram* Registrasi

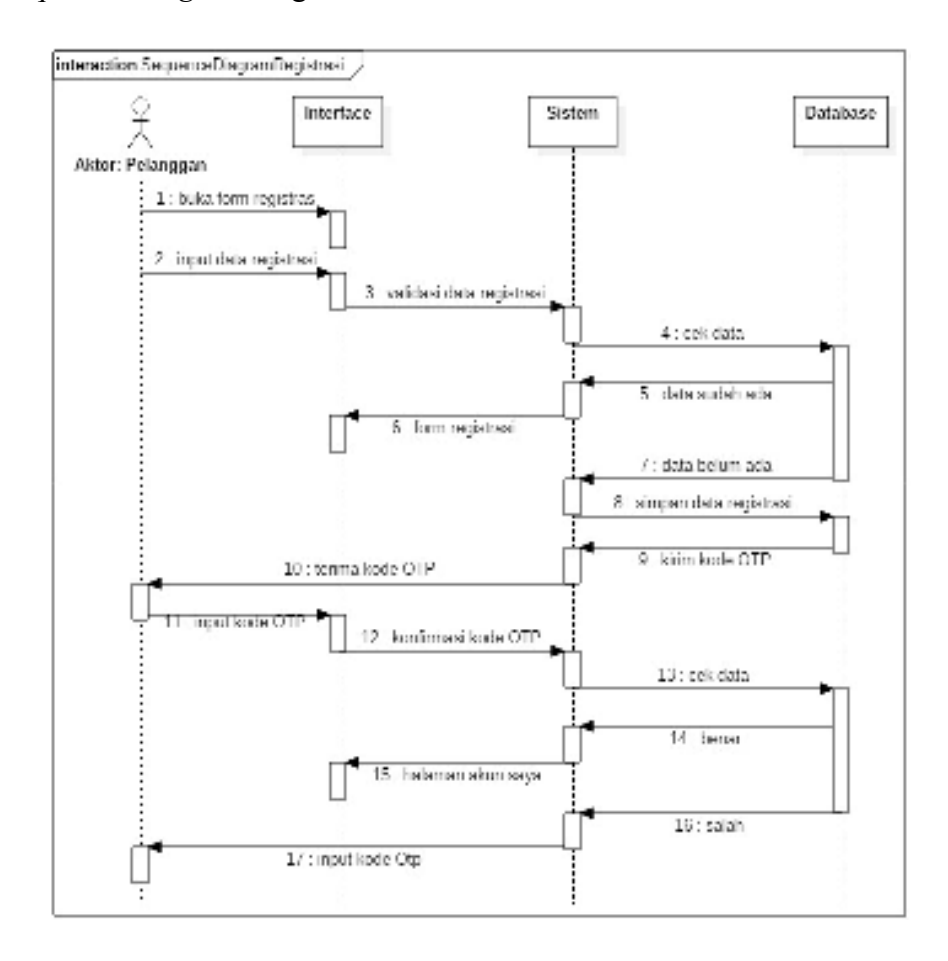

Gambar 4.17. Sequence Diagram Registrasi

Keterangan : pelanggan melakukan registrasi dengan membuka *form*  registrasi dan mengisikan data registrasi lalu sistem akan memvalidasi data tersebut apakah data sudah ada dalam *database*. Jika data sudah ada sistem akan menampilkan kembali *form* registrasi untuk Pelanggan registrasi kembali dengan data berbeda. Jika data belum ada maka sistem akan menyimpannya dan mengirimkan kode verifikasi untuk selanjutnya kode tersebut dimasukkan pada *form* konfirmasi. Jika berhasil maka akan ditampilkan halaman akun saya.

2. *Sequence Diagram Login*

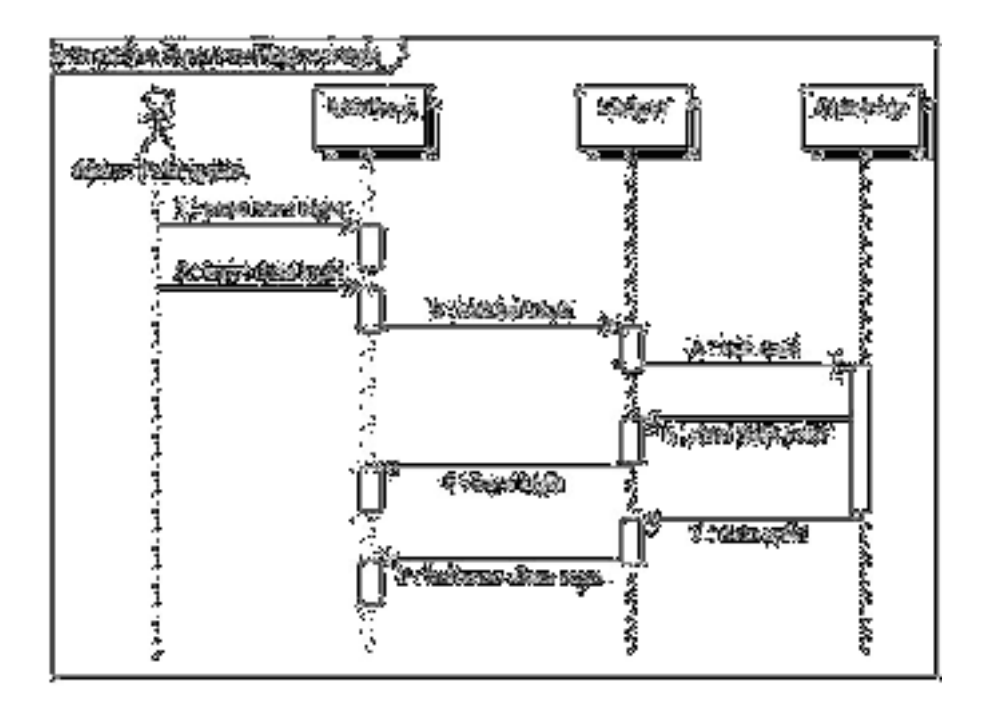

Gambar 4.18. Sequence Diagram Login

Keterangan : Pelanggan melakukan *login* dengan membuka *form login* dan mengisikan data login. Setelah itu data *login* akan divalidasi dengan cek data ke *database*. Jika data tidak valid maka pelanggan diarahkan ke halaman *form login* untuk memasukkan data yang terdaftar. Jika data valid maka sistem akan menampilkan halaman akun saya.

3. *Sequence Diagram Logout*

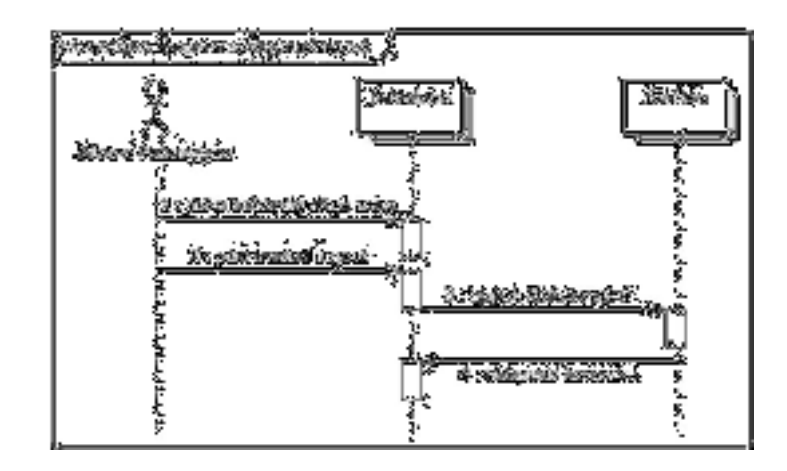

Gambar 4.19. Sequence Diagram Logout

Keterangan : pelanggan melakukan logout dengan msuk ke halaman akun saya lalu pilih tombol logout. Kemudian sistem akan memprosesnya dengan menghapus data session pelanggan agar tidak terikat ke sistem dan menampilkan halaman menu beranda.

4. *Sequence Diagram* Menu Beranda

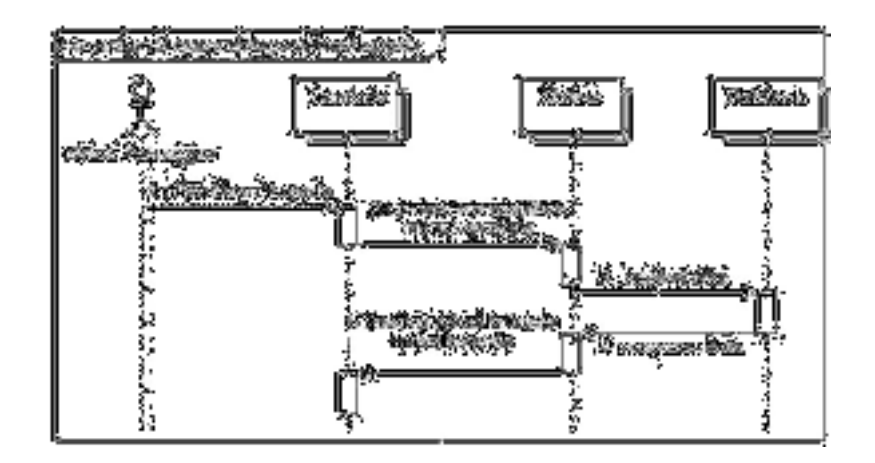

Gambar 4.20 Sequence Diagram Menu Beranda

Keterangan : pelanggan membuaka halaman menu beranda memilih menu beranda. Sistem akan menampilkan halaman menu beranda sesuai data yang ada di *database.*

5. *Sequence Diagram* Lihat Obat Tani

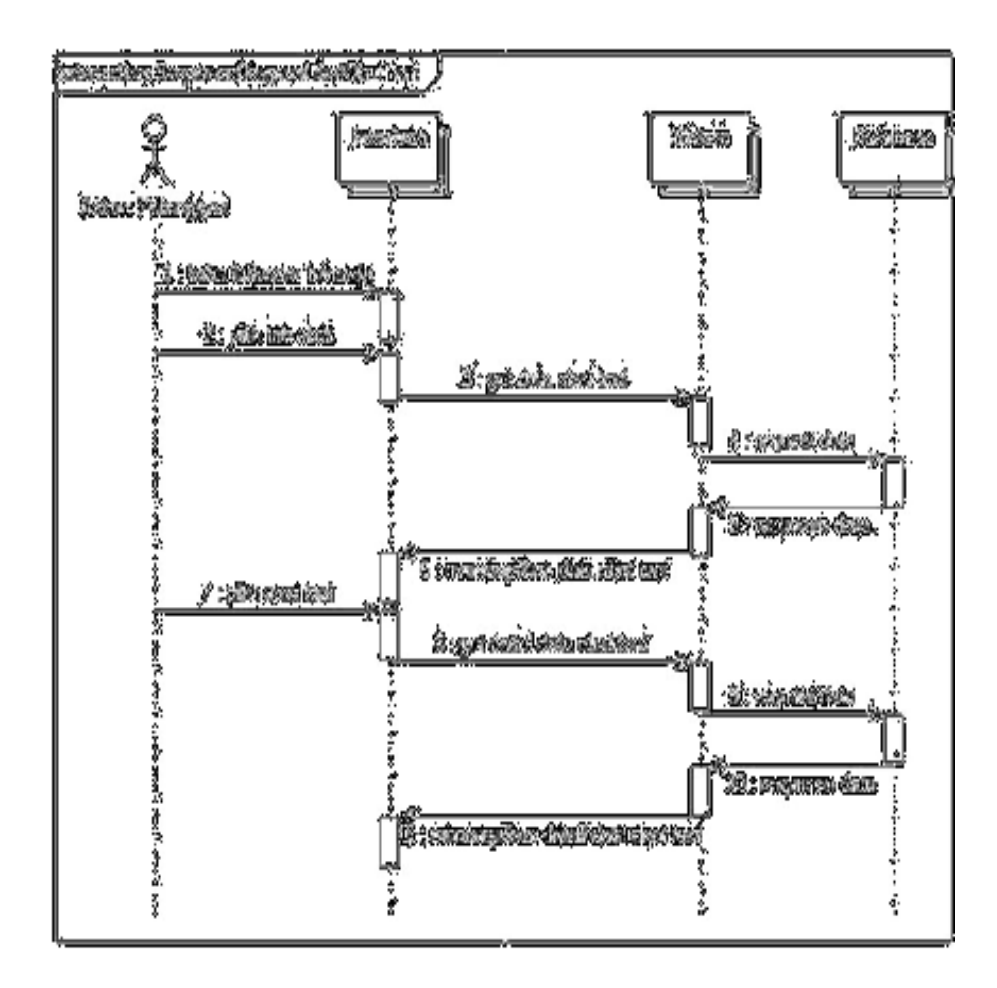

Gambar 4.21 Sequence Diagram Lihat Obat Tani

Keterangan : pelanggan melihat obat tani dengan membuka halaman beranda, lalu memilih bagian tab obat. Sistem akan menampilkan data obat tani yang ada dalam *database*. Lalu pelanggan memilih obat tani yang dicari kemudian sistem akan menampilkan detail obat tani.

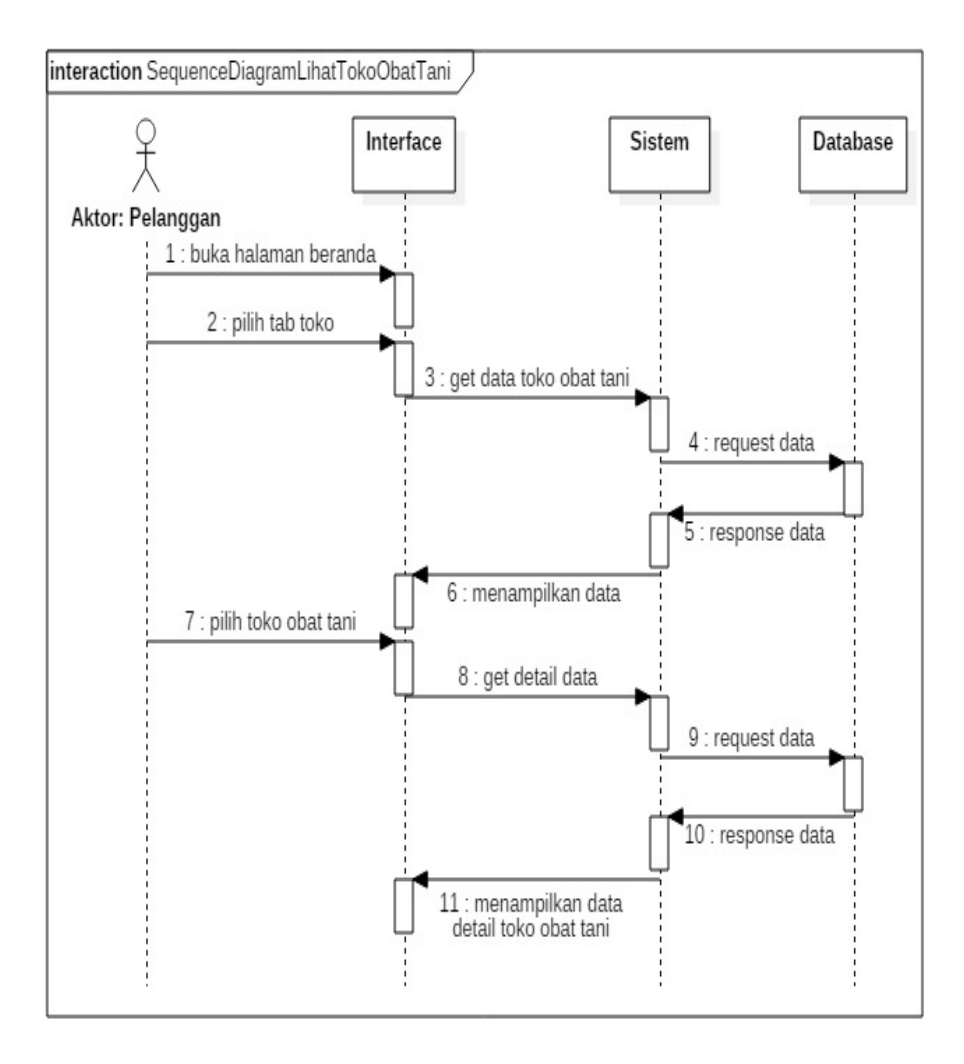

### 6. *Sequence Diagram* Lihat Toko Obat Tani

Gambar 4.22 Sequence Diagram Lihat Toko Obat Tani

Keterangan : Pelanggan melihat toko obat tani dengan membuka halaman beranda, lalu pilih tab bagian toko. Sistem akan menampilkan data toko tani sesuai yang ada dalam *database*. Lalu pelanggan pilih toko obat tani sehingga sistem akan menampilkan detail toko obat tani tersebut.

7. *Sequence Diagram* Menu Keranjang

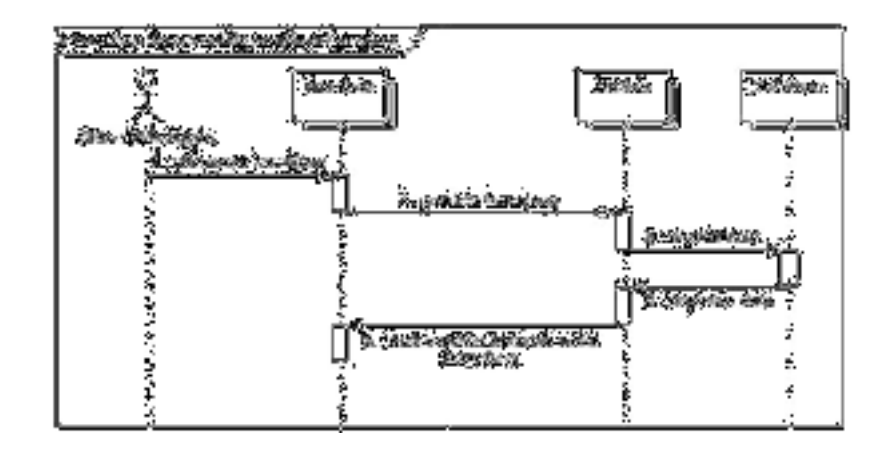

Gambar 4.23 Sequence Diagram Menu Keranjang

Keterangan : pelanggan melihat keranjang dengan memilih menu keranjang. Sistem akan menampilkan data sesuai data keranjang yang ada dalam *database.*

8. *Sequence Diagram* Menu Pemesanan

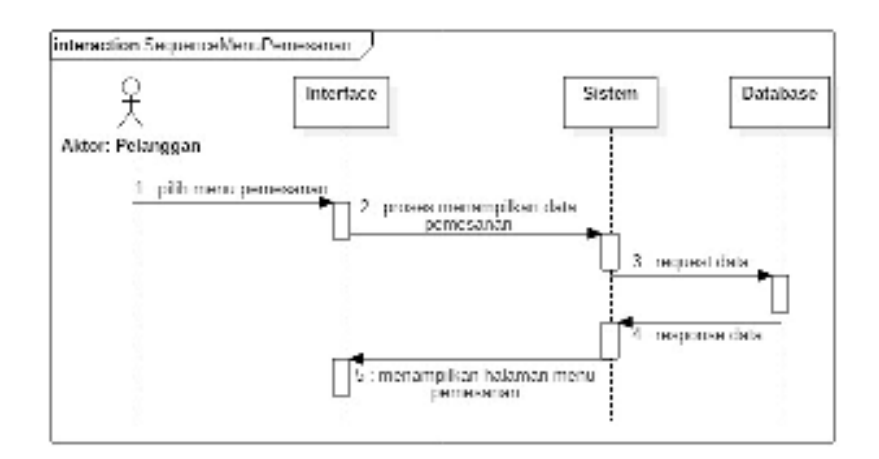

Gambar 4.24 Sequence Diagram Menu Pemesanan

Keterangan : pelanggan melihat halaman menu pemesanan dengan memilih menu pemesanan. Sistem akan menampilkan data sesuai data pemesanan yang ada dalam *database.* 

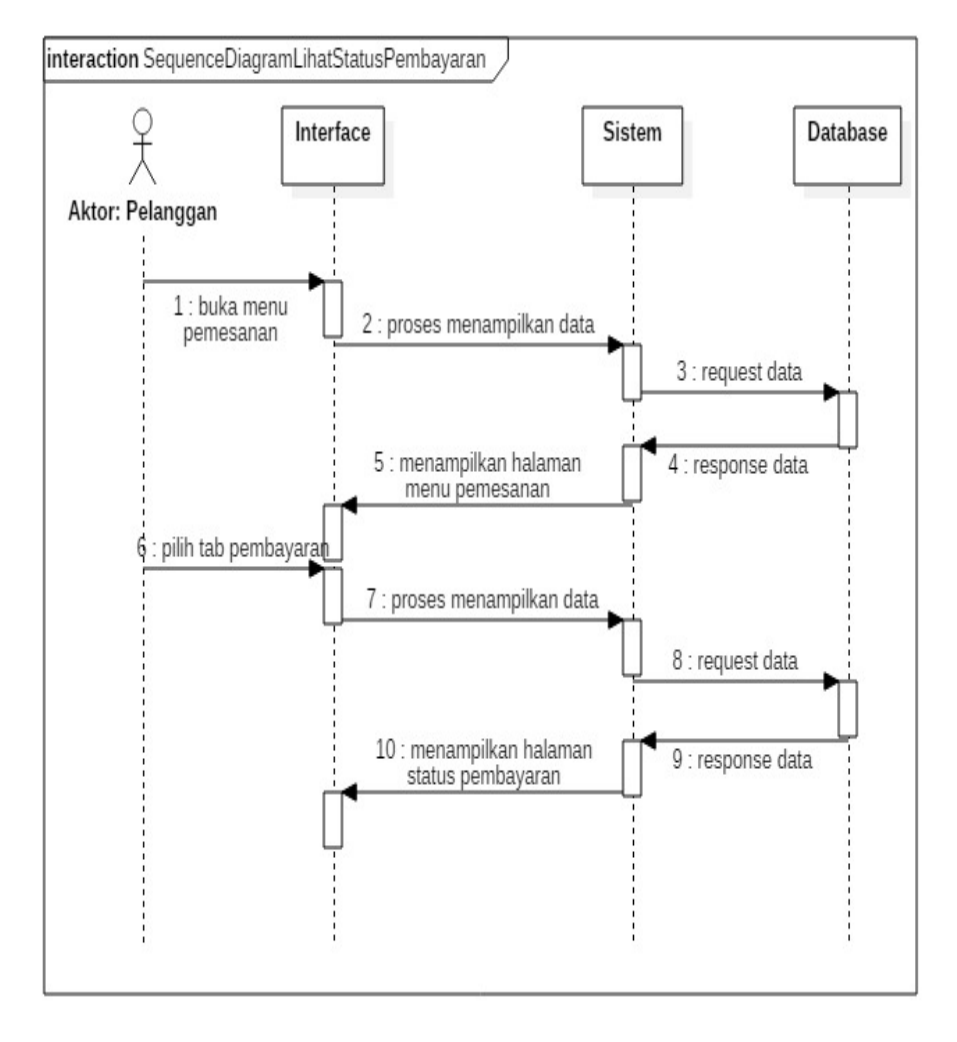

#### 9. *Sequence Diagram* Lihat Status Pembayaran

Gambar 4.25 Sequence Diagram Lihat Status Pembayaran Keterangan : pelanggan melihat status pembayaran dari pemesanan yang telah dibuat sebelumnya pada halaman menu pemesanan lalu pilih *tab*  pembayaran.. Sistem akan menampilkan data sesuai data pemesanan dengan status pembayaran yang ada dalam *database.*

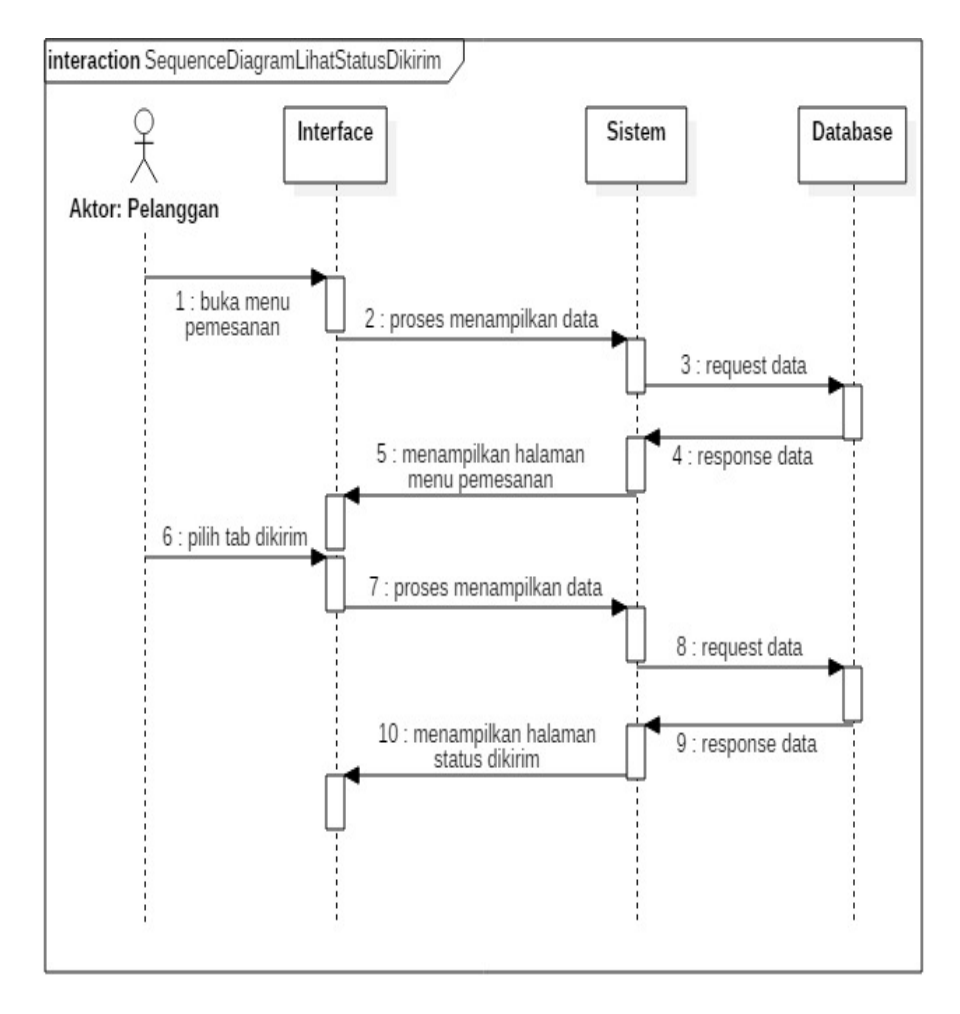

#### 10. *Sequence Diagram* Lihat Status Dikirim

Gambar 4.26 Sequence Diagram Lihat Status Dikirim

Keterangan : pelanggan melihat status dikirim dari pemesanan yang telah dibuat sebelumnya pada halaman menu pemesanan lalu pilih *tab*  dikirim.. Sistem akan menampilkan data sesuai data pemesanan dengan status dikirim yang ada dalam *database.*

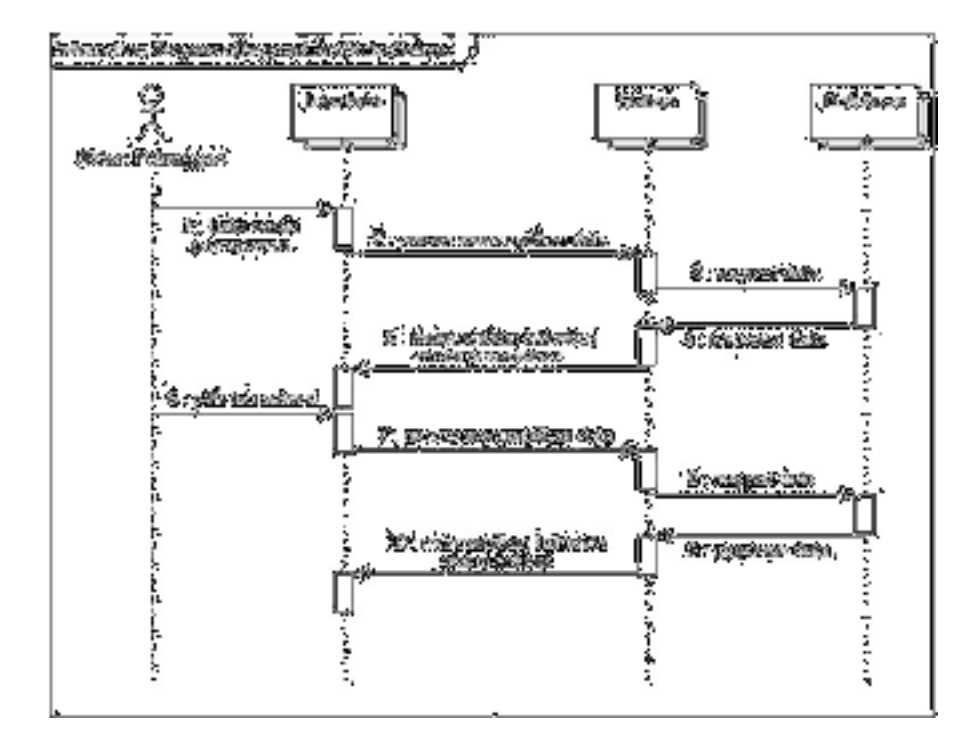

11. *Sequence Diagram* Lihat Status Selesai

Gambar 2.27 Sequence Diagram Lihat Status Selesai

Keterangan : pelanggan melihat status selesai dari pemesanan yang telah dibuat sebelumnya pada halaman menu pemesanan lalu pilih *tab*  selesai.. Sistem akan menampilkan data sesuai data pemesanan dengan status selesai yang ada dalam *database.*

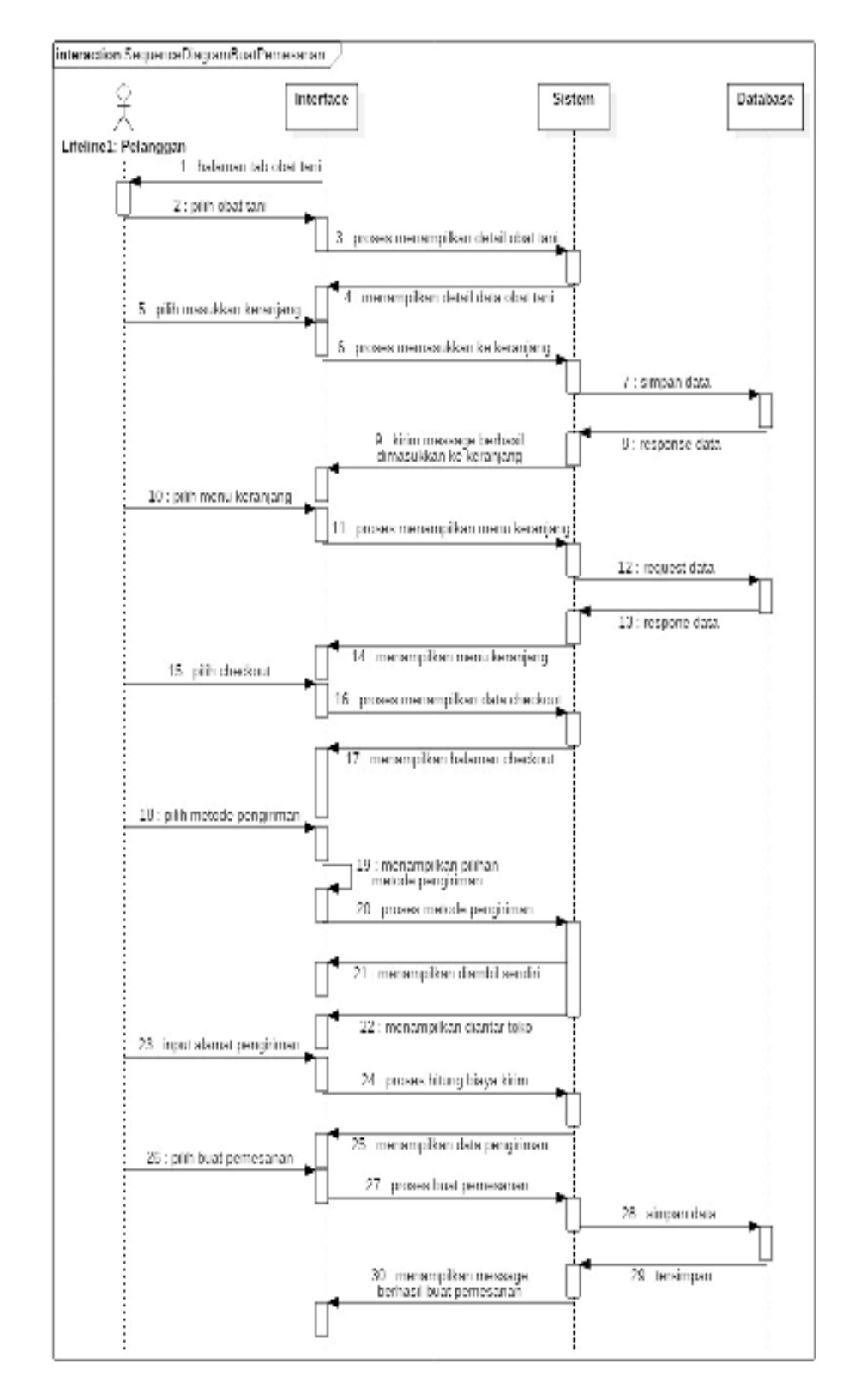

# 12. *Sequence Diagram* Buat Pemesanan

Gambar 4.28 Sequence Diagram Buat Pemesanan

Keterangan : pelanggan melakukan pemesanan obat tani dengan memilih obat tani yang akan di pesan pada halaman menu beranda bagian *tab* obat. Sistem akan menampilkan detail obat tani yang telah dipilih pelanggan. Kemudian pelanggan pilih masukkan keranjang sehingga sistem akan memprosesnya dan memasukkan obat tani yang dipilih ke *database*. Sistem akan menampilkan notifikasi bahwa pemesanan berhasil dimasukkan ke keranjang. Lalu pelanggan masuk ke halaman menu keranjang untuk melihat obat tani yang dipesan. Disini pelanggan dapat memilih berapa banyak kuantitas yang akan dibeli.

Kemudian pelanggan pilih *checkout* untuk melihat kembali pemesanan yang dibuat. Selanjutnya pelanggan pilih metode pengiriman. Jika pilih metode pengiriman diambil sendiri maka pelanggan dapat langsung memilih buat buat pemesanan untuk mengkonfirmasi pemesanan yang dibuat. Jika pelanggan memilih diantar toko, sistem akan menampilkan bagian alamat pengiriman.

Selanjutnya pelanggan melengkapi alamat pengiriman. Sistem akan menghitung biaya pengiriman berdasarkan alamat pemesanan tersebut Lalu pelanggan pilih buat pesanan agar pemesanan yang dibuat dapat diproses sistem. Sistem akan menampilkan notifikasi berhasil membuat pemesanan.

### 13. *Sequence Diagram* Pembayaran

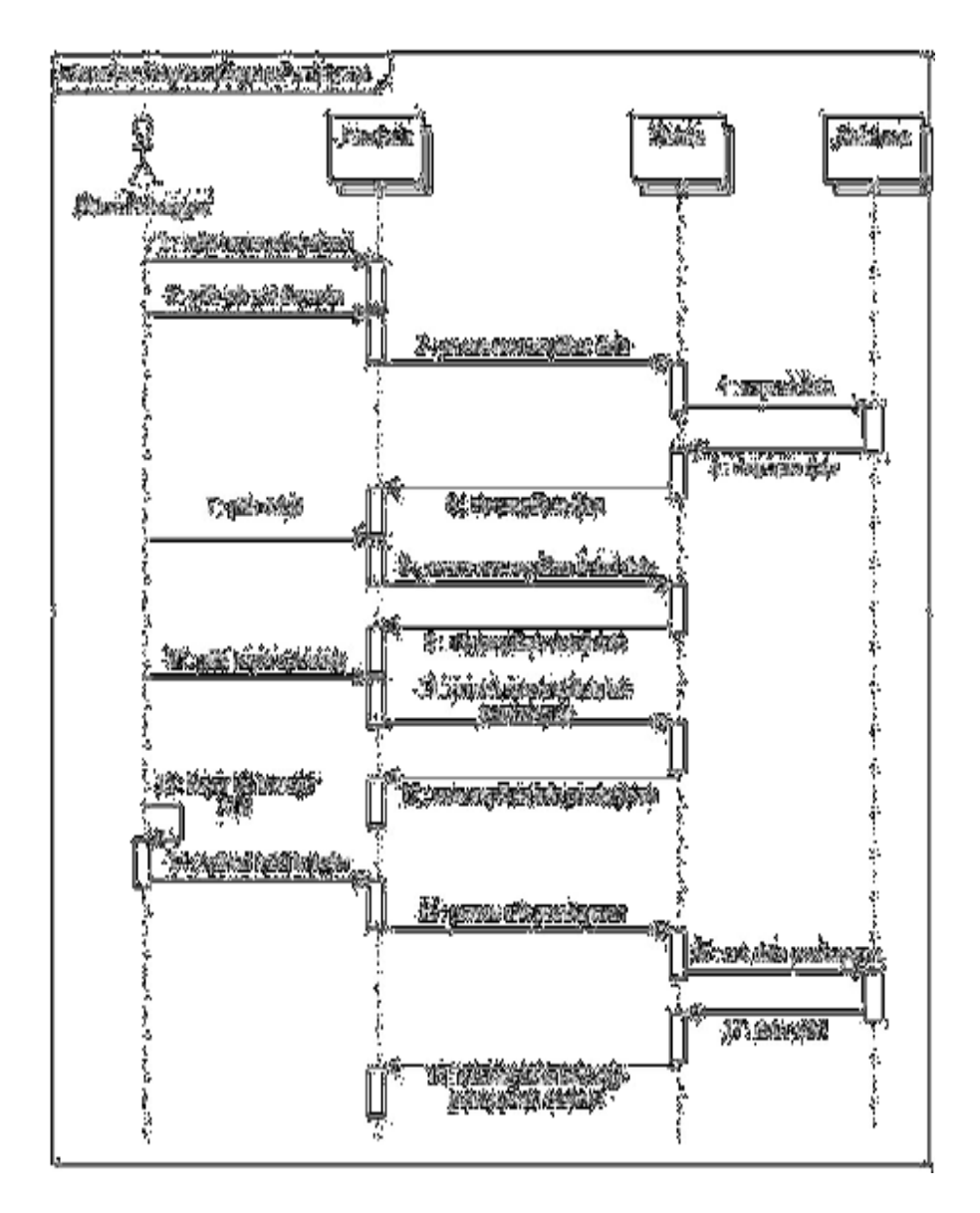

Gambar 4.29 Sequence Diagram Pembayaran

Keterangan : pelanggan melakukan pembayaran untuk pemesanan obat tani yang telah dipesan dengan membuka halaman menu pemesanan pada bagian *tab* pembayaran. Sistem akan menampilkan data pemesanan dengan status pembayaran. Lalu pilih tombol detail pada *item* pemesanan dengan status menunggu pembayaran. Sistem akan menampilkan detail data pemesanan yang telah dibuat pelanggan. Kemudian pelanggan melakukan pembayaran lewat transfer via *ATM*. Lalu pelanggan melakukan *upload* foto bukti transfer *ATM* dengan pilih tombol *upload* foto struk pada halaman info pembayaran. Pilih buka kamera untuk memfoto struk transfer setelah itu pilih unggah. Sistem akan memprosesnya sehingga *item* pemesanan tersebut berubah status menjadi sudah dibayar.

14. *Sequence Diagram* Data Profil

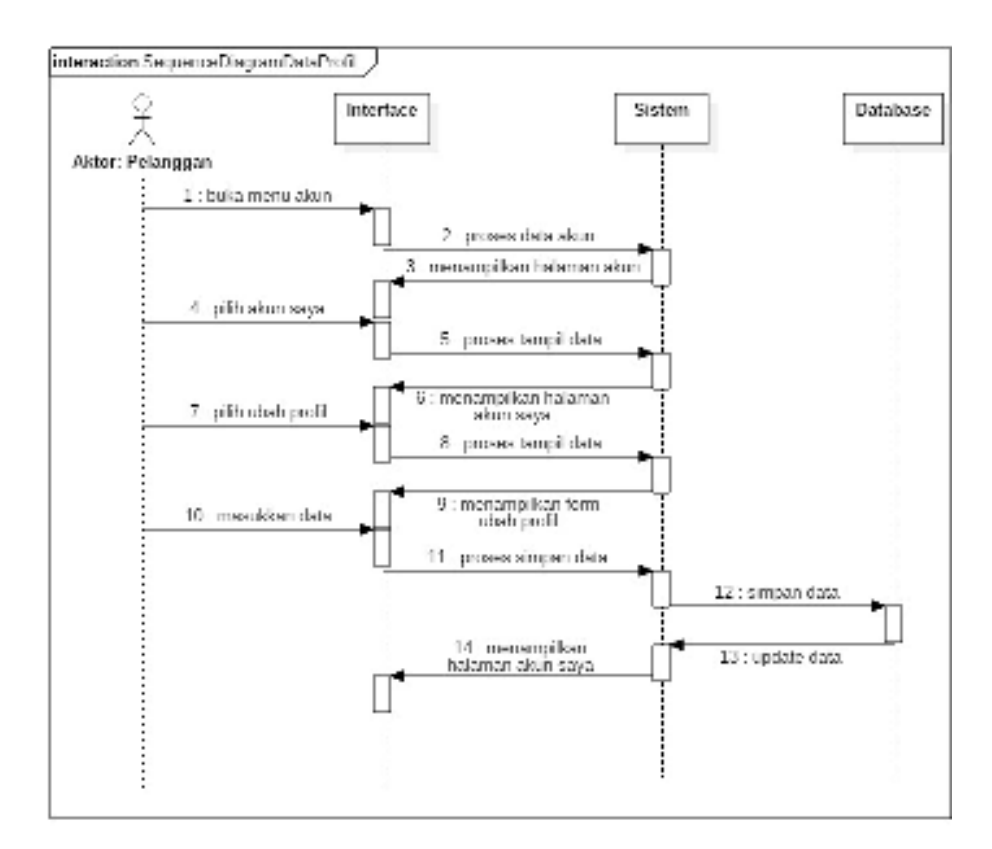

Gambar 4.30 Sequence Diagram Data Profil

Keterangan : pelanggan melakukan ubah data profil dengan membuka halaman menu akun dan pilih akun saya.Sistem akan menampilkan data profil pelanggan. Kemudian pelanggan pilih data yang akan diedit.

Sistem akan menampilkan *form* yang akan diedit. Lalu pelanggan memasukkan data dan pilih simpan sehingga sistem akan menyimpan data tersebut ke *database*.

15. *Sequence Diagram* Registrasi Toko Tani

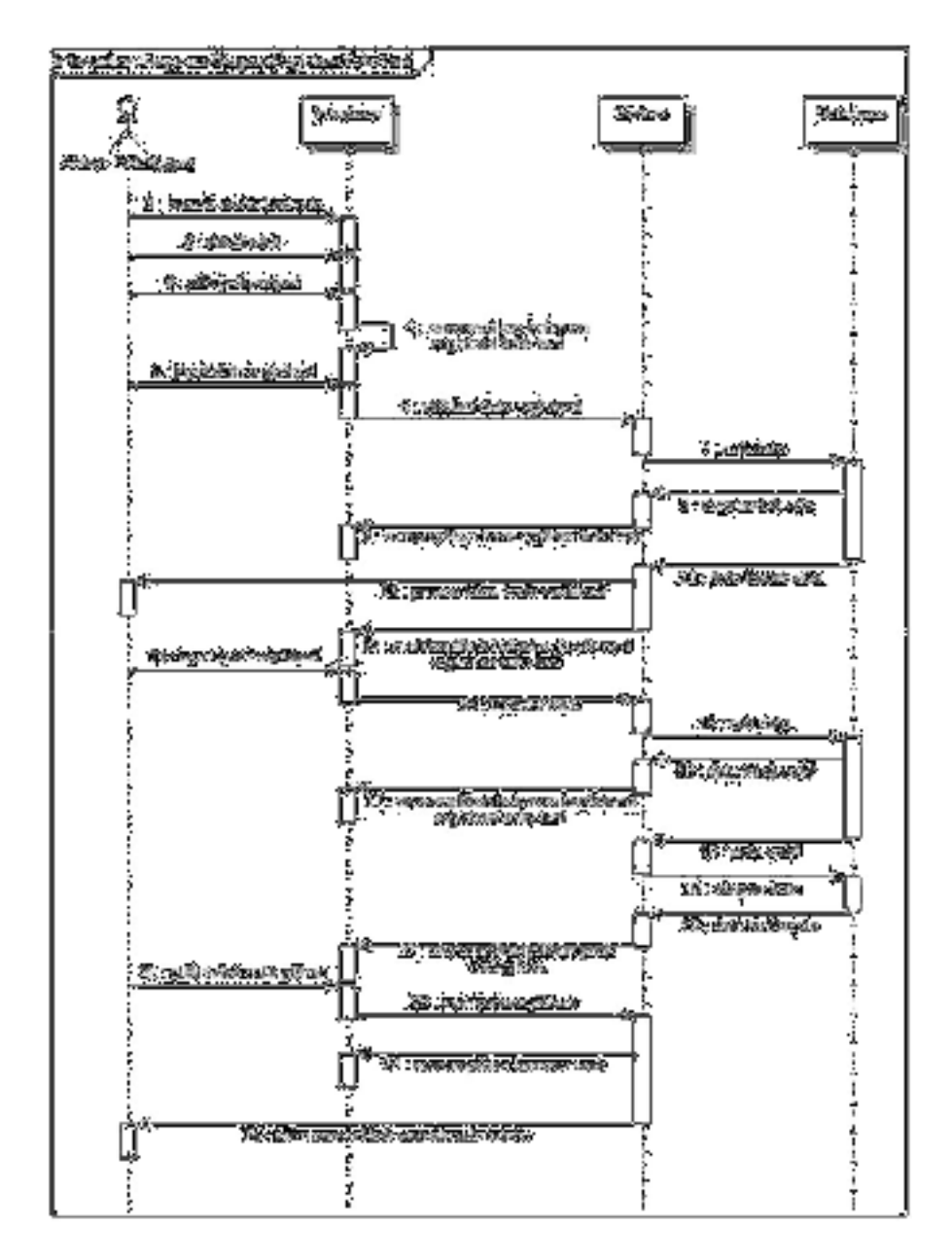

Gambar 2.31 Sequence Diagram Registrasi Toko Tani

Keterangan : Pelanggan melakukan registrasi toko tani sebagai mitra penjual obat tani dengan cara membuaka halaman detail obat pada halaman menu beranda bagian *tab* obat lalu pilih jadi penjual. Sistem akan menampilkan halaman registrasi toko tani. Kemudian penjual mengisi data registrasi toko tani seperti *username, password* dan nomor telepon lalu pilih daftar. Sistem akan memproses pendaftaran. Jika data tidak valid akan muncul notifikasi dan mengarahkan kembali ke halaman registrasi tersebut.

Jika data valid maka sistem akan mengirim kode verifikasi dan menampilkan halaman konfirmasi registrasi toko tani. Selanjutnya pelanggan mengisi kode konfirmasi pada halaman tersebut lalu pilih konfirmasi. Jika data tidak valid maka muncul notifikasi *error*. Jika data valid maka sistem akan menyimpan data registrasi toko tani tersebut ke *database* dan menampilkan *dialog box* kemudian pilih salah satu pilihan pada *dialog box* tersebut.

Jika kunjungi sekarang sistem akan mengarahkan ke aplikasi browser untuk login ke *website* admintoko. Jika pilih kunjungi nanti, sistem akan mengirim sms berisi *url link website* admintoko ke nomor telepon yang digunakan untuk registrasi toko tani.

# **4.3. Desain** *Interface*

Berikut merupakan rancangan desain *interface* Aplikasi *frontend* Penjualan Obat Pertanian (OTAN).

1. Desain Halaman Registrasi

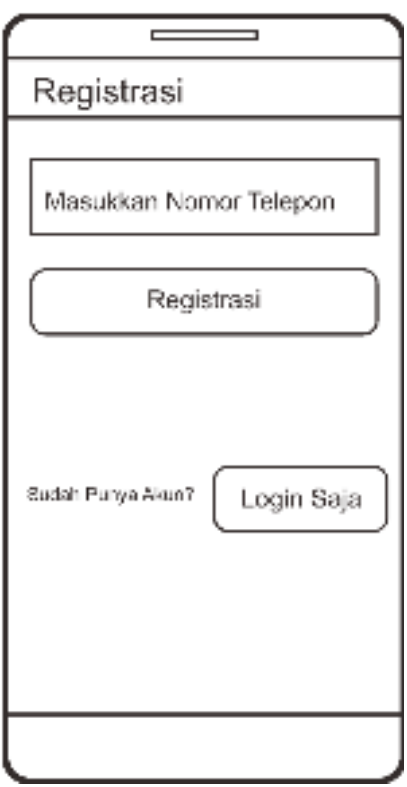

Gambar 4.32 Desain Halaman Registrasi

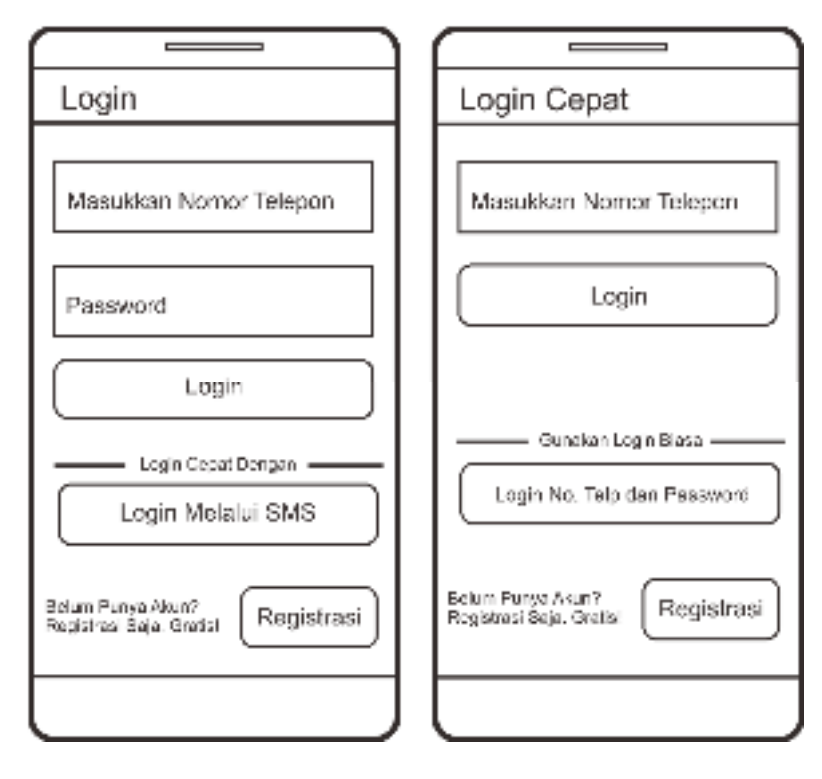

2. Desain Halaman *Login* dan *Login* Cepat

Gambar 4.33 Desain Halaman Login dan Login Cepat

3. Desain Halaman Konfirmasi Nomor Telepon

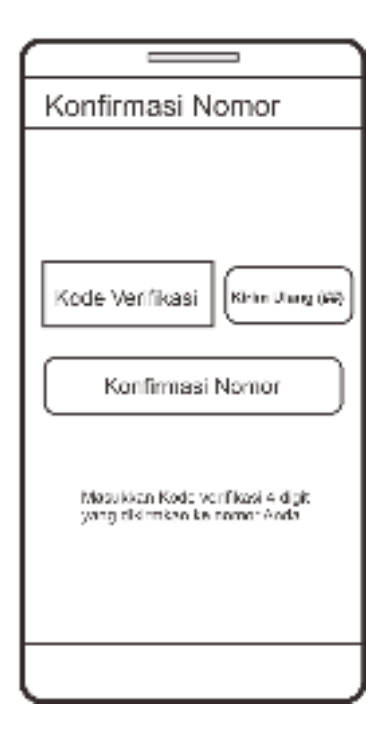

Gambar 4.34 Desain Halaman Konfirmasi Nomor Telepon

- 4. Desain Halaman Menu Beranda
	- a. Desain Halaman Menu Beranda

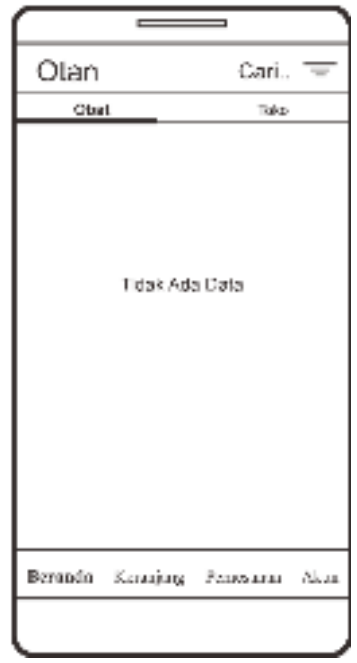

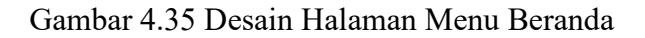

b. Desain Halaman Beranda *Tab* Obat

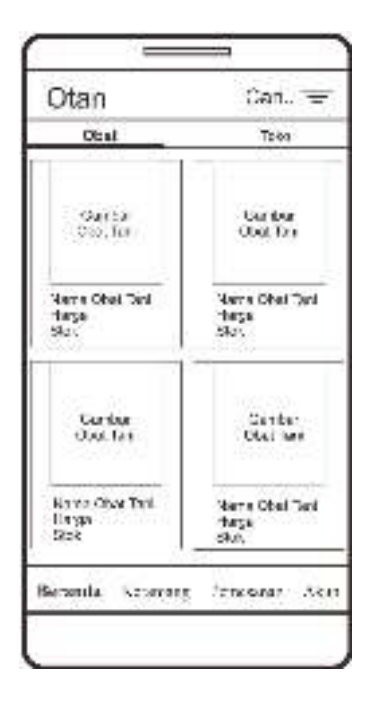

Gambar 4.36 Desain Halaman Beranda Tab Obat

c. Desain Halaman Beranda *Tab* Toko

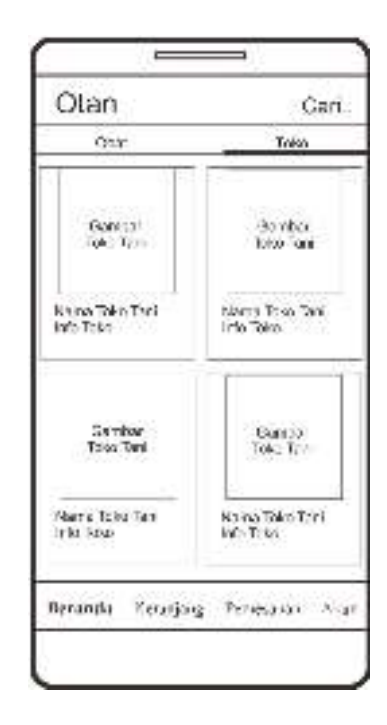

Gambar 4.37 Desain Halaman Beranda Tab Toko

5. Desain Halaman Detail Obat Tani

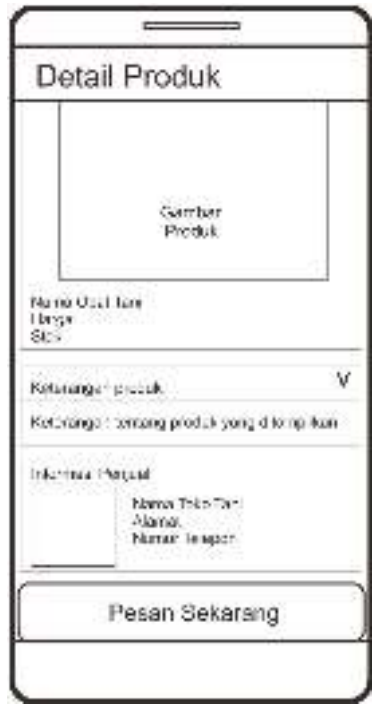

Gambar 4.38 Desain Halaman Detail Obat Tani

6. Desain Halaman Detail Toko Tani

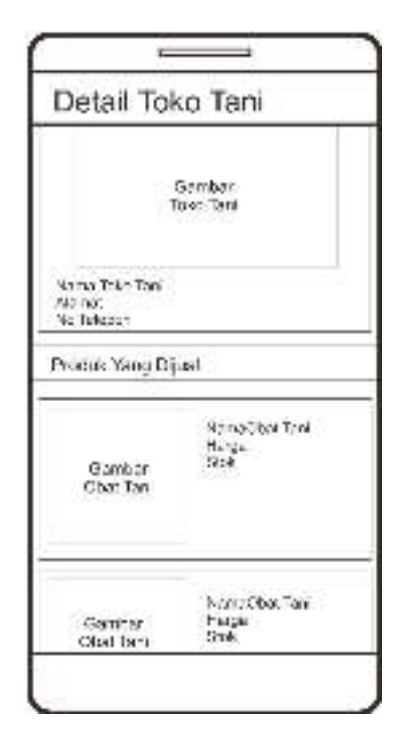

Gambar 4.39 Desain Halaman Detail Toko Tani

7. Desain Halaman Menu Keranjang

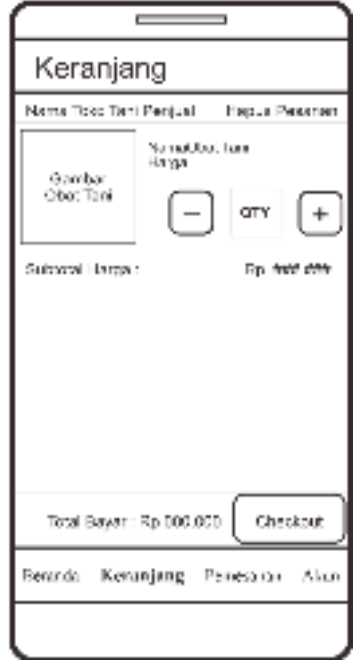

Gambar 4.40 Desain Halaman Menu Keranjang

# 8. Desain Halaman Checkout

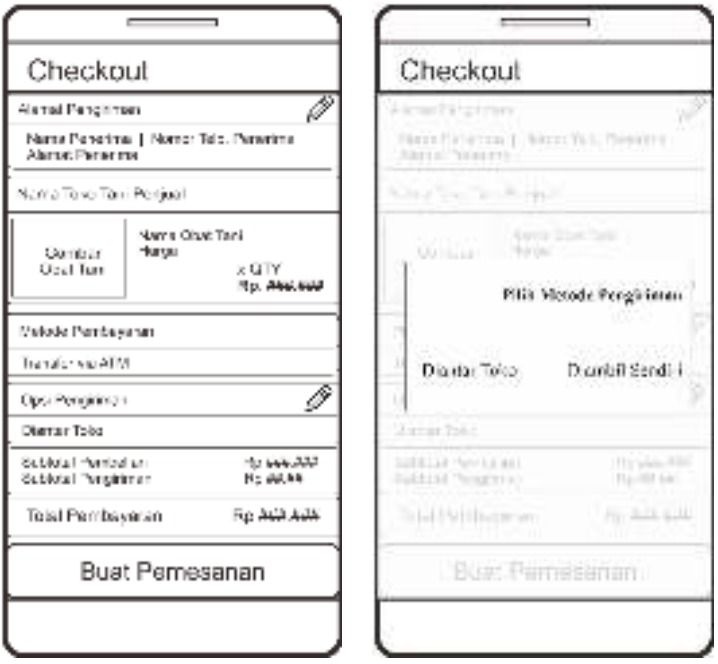

Gambar 4.41 Desain Halaman Checkout

- 9. Desain Halaman Menu Pemesanan
	- a. Desain Halaman Menu Pemesanan

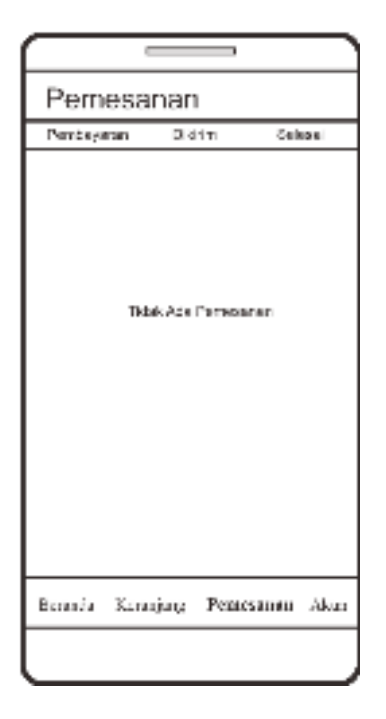

Gambar 4.42 Desail Halaman Menu Pemesanan

b. Desain Halaman Pemesanan *Tab* Pembayaran

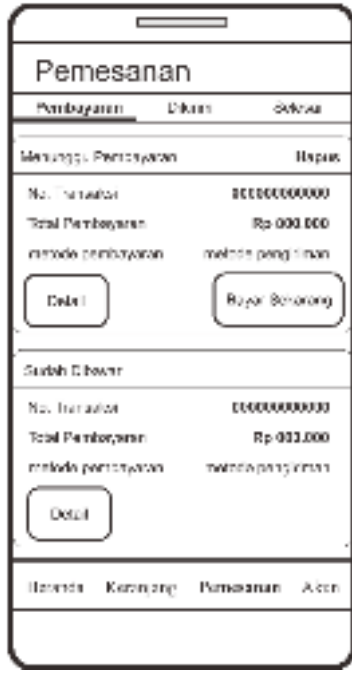

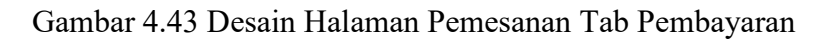

c. Desain Halaman Pemesanan Tab Dikirim

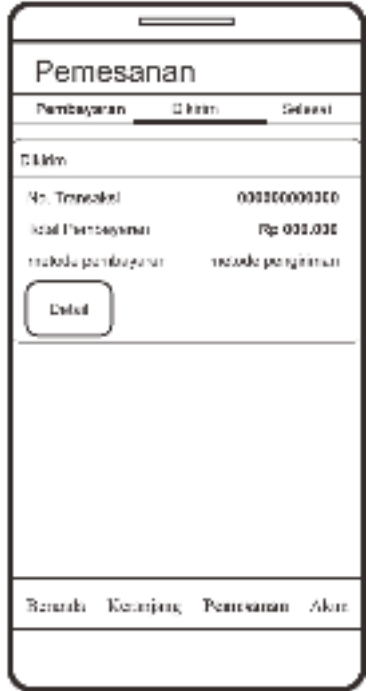

Gambar 4.44 Desain Halaman Pemesanan Tab Dikirim

d. Desain Halaman Pemesanan Tab Selesai

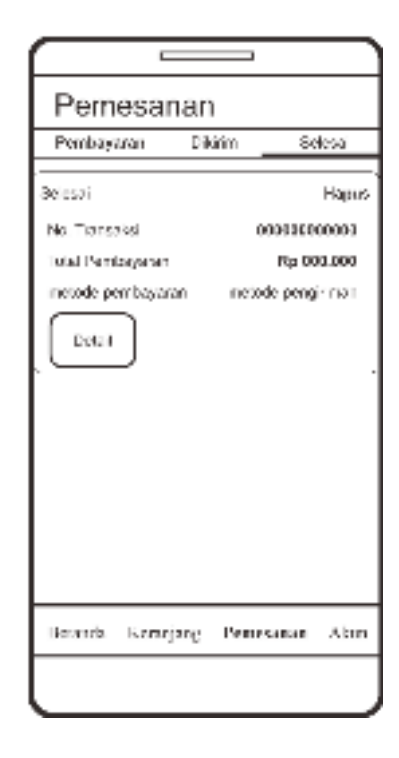

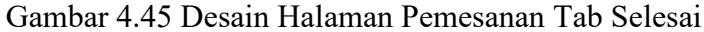

10. Desain Halaman Info Pembayaran

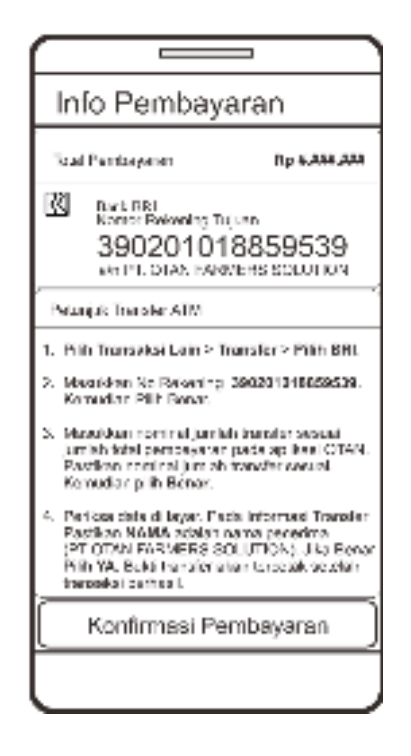

Gambar 4.46 Desain Halaman Info Pembayaran

11. Desain Halaman Konfirmasi Pembayaran

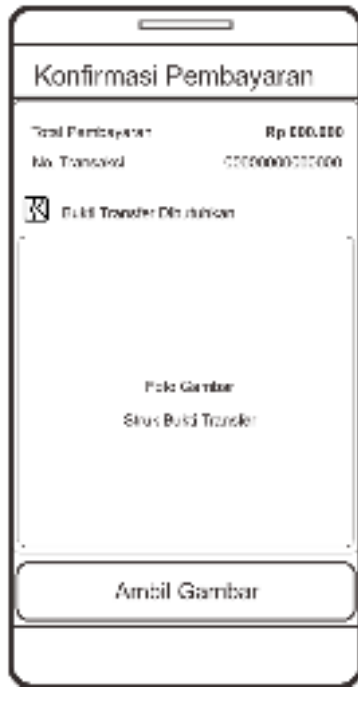

Gambar 4.47 Desain Halaman Konfirmasi Pembayaran

12. Desain Halaman Menu Akun

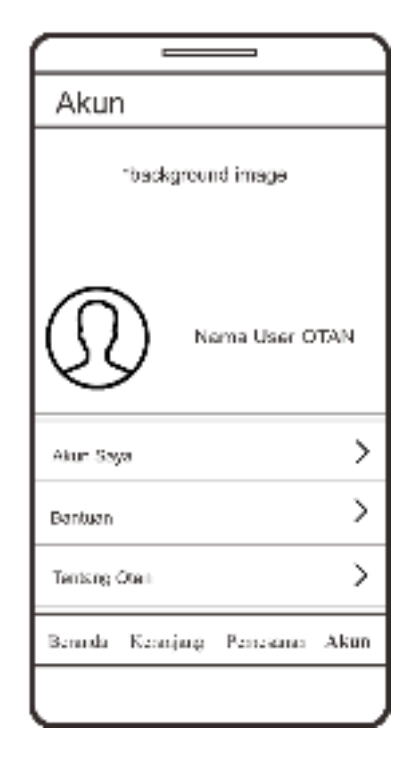

Gambar 4.48 Halaman Menu Akun

13. Desain Halaman Akun Saya

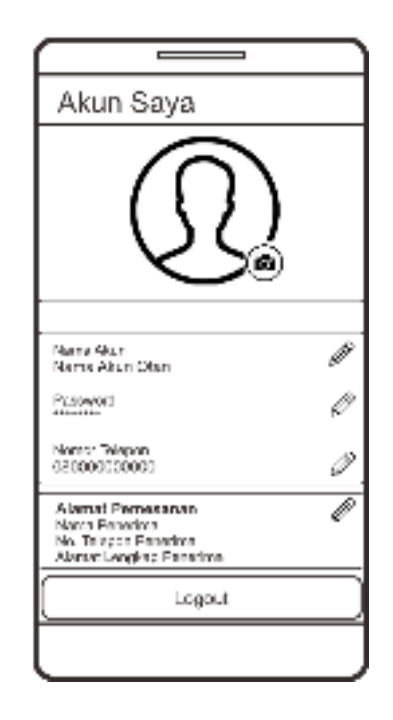

Gambar 4.49 Desain Halaman Akun Saya

- 14. Desain *Form Dialog Box* Ubah Akun Saya
	- a. Desain *Form Dialog Box* Ubah Nama Akun

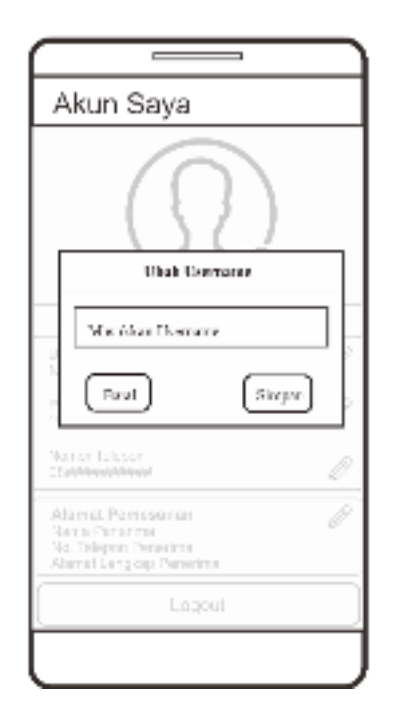

Gambar 4.50 Desain Form Dialog Box Ubah Nama Akun

b. Desain *Form Dialog Box* Ubah *Password*

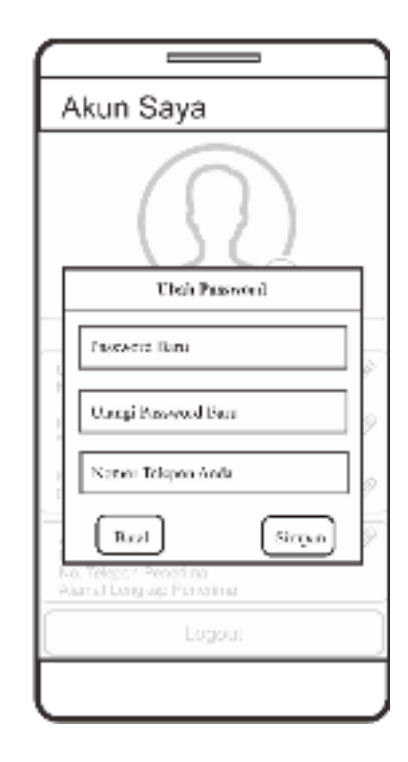

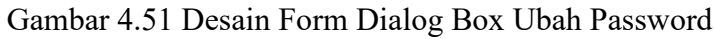

c. Desain *Form Dialog Box* Ubah Nomor Telepon

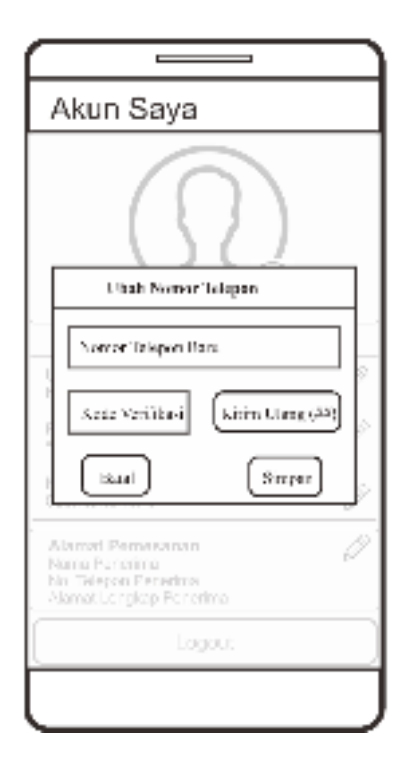

Gambar 4.52 Desain Form Dialog Box Ubah Nomor Telepon

d. Desain *Form Dialog Box* Ubah Alamat

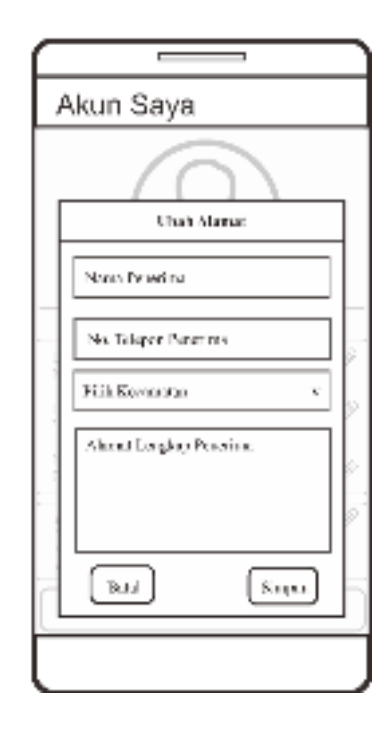

Gambar 4.53 Desain Form Dialog Box Ubah Alamat

15. Desain Halaman Bantuan

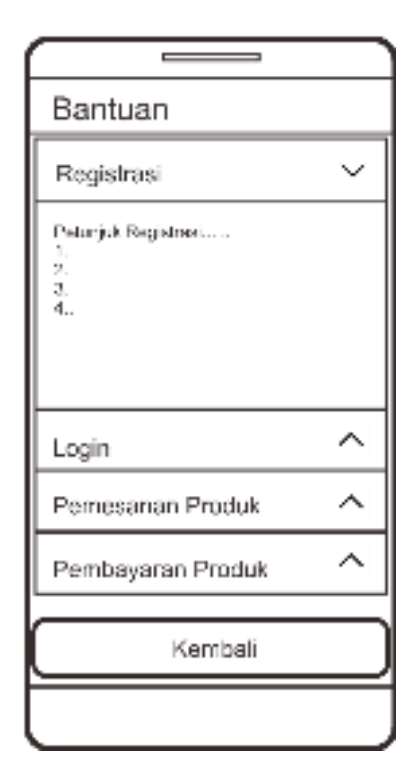

Gambar 4.54 Desain Halaman Bantuan

16. Desain Halaman Tentang Otan

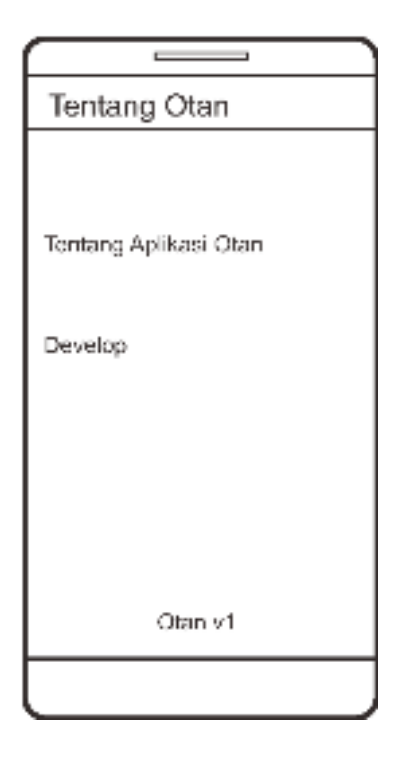

Gambar 4.55 Desain Halaman Tentang Otan

17. Desain Halaman Registrasi Toko Tani

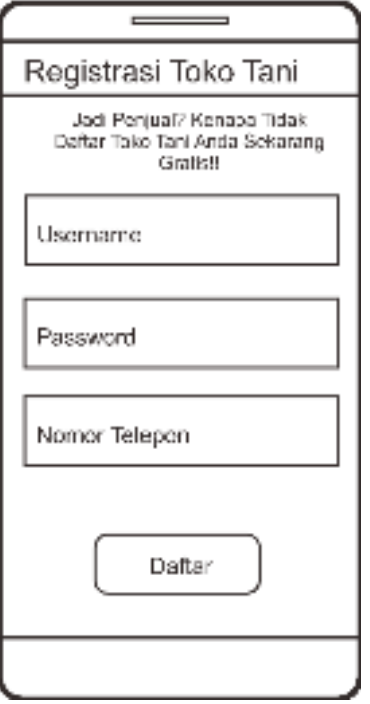

Gambar 4.56 Desain Halaman Registrasi Toko Tani